# **Panasonic**

## **DVD-ROM & CD-R/RW Drive Pack DVD-ROM & CD-R/RW ドライブパック**

Model No. **CF-VDR301U**

**D**

**F**

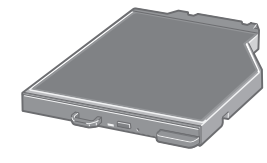

Printed in Japan

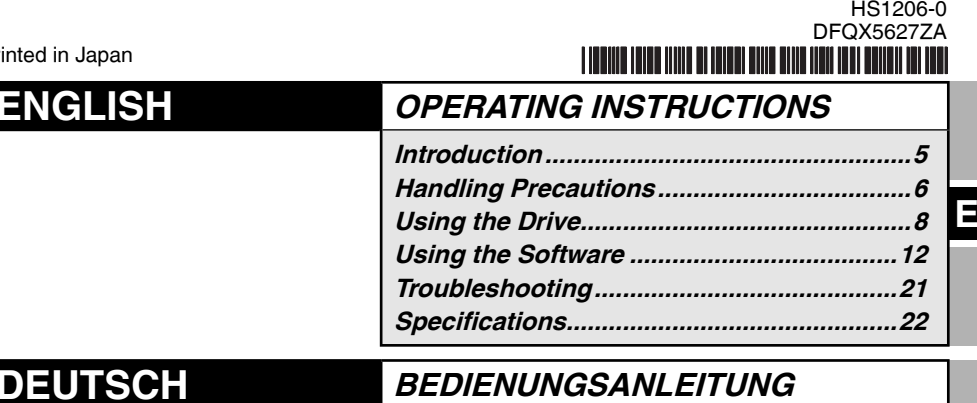

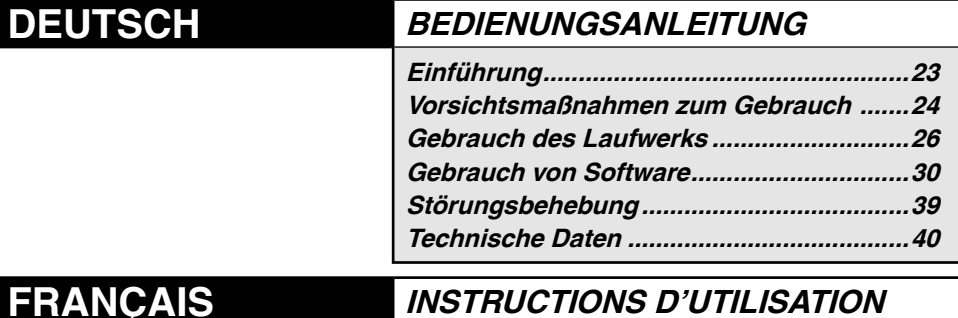

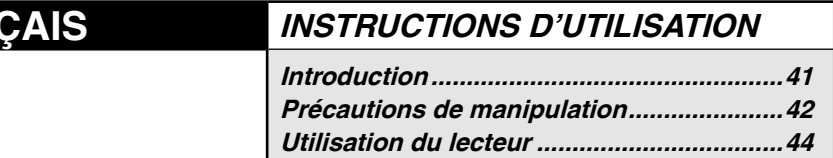

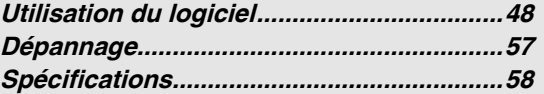

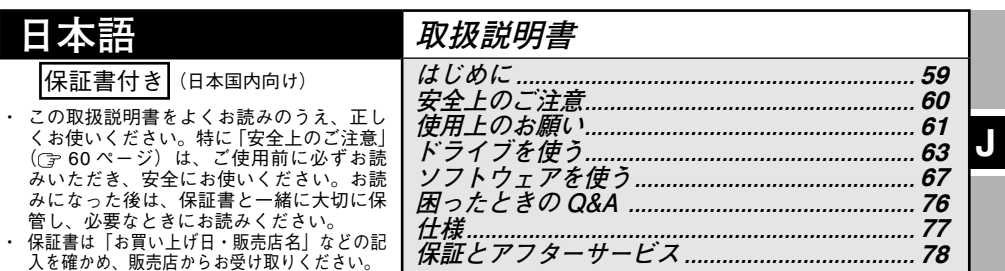

Download from Www.Somanuals.com. All Manuals Search And Download.

#### **CAUTION!**

THIS PRODUCT UTILIZES A LASER. USE OF CONTROLS, ADJUSTMENTS OR PERFORMANCE OF PROCEDURES OTHER THAN THOSE SPECIFIED HEREIN MAY RESULT IN HAZARDOUS RA-DIATION EXPOSURE. DO NOT OPEN COVERS AND DO NOT REPAIR YOURSELF. REFER SERVICING TO QUALIFIED PERSONNEL.

12-E-1

#### **WARNUNG!**

DIESES PROUKT ERZEUGT LASERSTAHLUNG. DURCHFÜHRUNG ANDERER VORGÄNGE ALS DER HIER ANGEGEBENEN KANN ZU GEFÄHRLICHER STRAHLUNG FÜHREN. REPARATUREN DÜRFEN NUR VON QUALIFIZIERTEM FACHPERSONAL DURCHGEFÜHRT WERDEN.

 $12 - G - 1$ 

#### **AVERTISSEMENT!**

CET APPAREIL UTILISE UN LASER. L'UTILISATION DE COMMANDES OU DE RÉGLAGES OU L'EXÉCUTION DE PROCÉDURES AUTRES QUE CELLES SPÉCIFIÉES ICI PEUVENT PROVOQUER UNE EXPOSITION À DES RADIATIONS DANGEREUSES. NE PAS OUVRIR LES COUVERCLES NI ESSAYER DE RÉPARER SOI-MÊME. CONFIER TOUT TRAVAIL D'ENTRETIEN À UN PERSONNEL QUALIFIÉ.

12-F-1

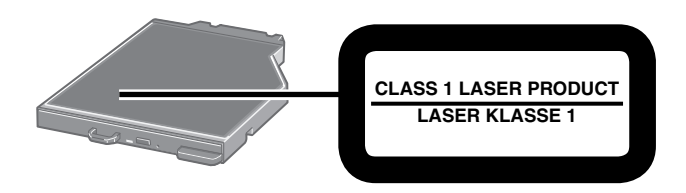

#### **For U.S.A.**

#### **Federal Communications Commission Radio Frequency Interference Statement**

Note: This equipment has been tested and found to comply with the limits for a Class B digital device, pursuant to Part 15 of the FCC Rules. These limits are designed to provide reasonable protection against harmful interference in a residential installation. This equipment generates, uses and can radiate radio frequency energy and, if not installed and used in accordance with the instructions, may cause harmful interference to radio communications. However, there is no guarantee that interference will not occur in a particular installation. If this equipment does cause harmful interference to radio or television reception, which can be determined by turning the equipment off and on, the user is encouraged to try to correct the interference by one or more of the following measures:

- Reorient or relocate the receiving antenna.
- Increase the separation between the equipment and receiver.
- Connect the equipment into an outlet on a circuit different from that to which the receiver is connected.
- Consult the Panasonic Service Center or an experienced radio/TV technician for help.

#### **Warning**

To assure continued compliance, use only shielded interface cables when connecting to a computer or peripheral. Also, any changes or modifications not expressly approved by the party responsible for compliance could void the user's authority to operate this equipment.

This device complies with Part 15 of the FCC Rules.

Operation is subject to the following two conditions:

- (1) This device may not cause harmful interference, and
- (2) This device must accept any interference received, including interference that may cause undesired operation.

This device is Class B verified to comply with Part 15 of FCC Rules when used with Panasonic Notebook Computer.

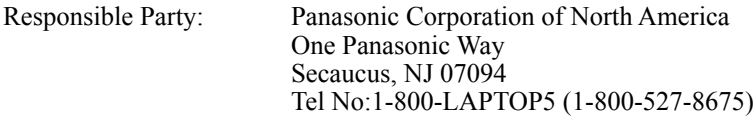

6-M-1

#### **For Canada**

This Class B digital apparatus complies with Canadian ICES-003. Cet appareil numérique de la classe B est conforme à la norme NMB-003 du Canada.

7-M-1

#### **Compliance Notice - CE Mark**

This equipment is in conformance with the requirements of the European Council Directive listed below:

73/23/EEC Low Voltage Directive with amendment 93/68/EEC 89/336/EEC EMC Directive with amendments 92/31/EEC and 93/68/EEC 1999/5/EC R&TTE

#### **Übereinstimmungserklärung - CE-Marke**

Diese Ausrüstung erfüllt die Anforderungen der unten angegebenen EC-Direktive:

73/23/EEC Niederspannungsdirektive mit Abänderung 93/68/EEC 89/336/EEC EMC-Direktive mit Abänderungen 92/31/EEC und 93/68/EEC 1999/5/EC R&TTE

21-G-1

21-E-1

#### **Avis de comformité - Marque CE**

Cet équipement est conforme aux conditions des Directives de la Commission européenne mentionnées ci-dessous:

73/23/EEC Directive sur la basse tension y compris la modification 93/68/EEC 89/336/EEC Directive CEM y compris les modifications 92/31/EEC et 93/68/EEC 1999/5/EC R&TTE

21-F-1

# **Introduction**

Thank you for purchasing the DVD-ROM & CD-R/RW Drive Pack for the Panasonic CF-30 notebook computer series\*1 .

This drive connects to the computer through the multimedia pocket.

Store this manual in a safe place after reading it.

 $*$ <sup>1</sup> For information about the computer(s) for which the DVD-ROM & CD-R/RW Drive Pack can be used, refer to the catalogs, etc.

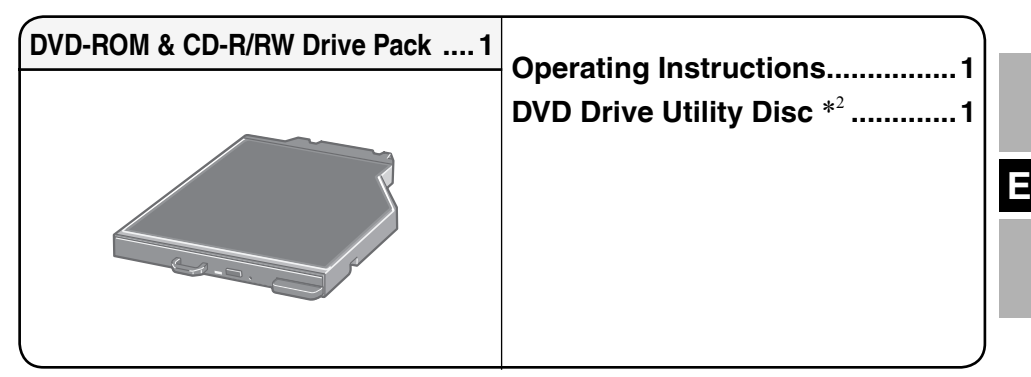

 $*$ <sup>2</sup> This contains the programs used to install "EASY MEDIA CREATOR<sup>™</sup> 7 (hereafter, EASY MEDIA CREATOR)" and "WinDVD<sup>™</sup>5 (OEM Version) (hereafter, WinDVD)."

#### **NOTE**

- The DVD-ROM & CD-R/RW Drive Pack may also be referred to as the drive.
- This manual explains the procedure for default settings. The procedure may differ according to the settings.
- **•**  $\widehat{\mathbb{F}}$ : Page in these Operating Instructions or in the Reference Manual.
- **EX**: Refers to the on-screen manuals.

Microsoft® and Windows® are registered trademarks of Microsoft Corporation in the United States and/or other countries.

Roxio, the Roxio logo and EASY MEDIA CREATOR are trademarks of Roxio, Inc. which may be registered in some jurisdictions.

 $WinDVD<sup>TM</sup>$  is a trademark of InterVideo, Inc. which may be registered in some jurisdictions.

# **Handling Precautions**

#### **Do Not Look Into the CD/DVD Drive**

Looking directly at the internal laser light source may result in damage to eyesight.

#### **Do Not Use Discs That Are Cracked or Deformed**

Because the discs rotate at high speeds, damaged discs may break apart causing injury.

 Discs that are not round and discs that have been repaired using adhesives are similarly dangerous, and so should not be used.

#### **Drive Handling Care**

- Do not expose the drive to excessive smoke that may leave a residue, e.g., oil smoke, or tobacco smoke. Doing so can shorten the life of the drive lens.
- We recommend cleaning the drive lens with an air puffer used for camera lenses. (Do not use any spray-type of lens cleaning products.)

#### **When opening/closing the tray**

- When the computer is on, use the eject button ( $\mathcal{F}$  page 8) or eject through Windows.
- When inserting or removing a disc, be careful not to touch the lens of the drive.
- Do not leave the tray open and do not touch the lens. The lens and disc can become dusty in some conditions. It may cause malfunction in reading or writing.
- Do not apply excessive force to the tray in the open position.
- Never insert a foreign object such as a paper clip into the drive. Doing so may cause malfunction.
- Do not place items other than discs on the tray.
- Do not access the drive until after the tray is closed and the multimedia pocket device indicator  $\mathbb{MP}$  is off.

#### **While the drive is being accessed**

Do not open the tray or move the computer while the drive is being accessed.

 Doing so could cause the disc to shift position and this may damage the disc, or cause the drive to malfunction.

 In addition, after running an application involving access to a disc, close the application before opening the tray or removing the disc.

**E**

## **Disc Handling Care**

- Before using a disc, carefully read the operating/handling instructions and package of the disc.
- If the discs are not handled appropriately, they may become dirty or scratched. Furthermore the writing speed may get slower and the data may not be correctly written on or read from the disc. Other damage may cause a drive failure.
- Note the following precautions.
	- Do not touch the disc surface (the side with no printing).
	- Keep the disc surface clean and free from dirt, dust, fingerprints and scratches.
	- Do not write on the surface of the disc with a ballpoint pen or other writing instrument.
	- Do not attach stickers to discs.
	- Do not drop, bend, or place heavy objects on top of discs.
	- Do not place or store discs in locations exposed to heat, direct sunlight, humidity or dust.
	- If a disc is brought from a cold to a warm location, condensation may form on the disc. For read-only discs, wipe off the condensation using a soft, dry, lint-free cloth before using the disc. For recordable/rewritable discs, wait until the condensation dries.
	- •When not using discs, keep them in their protective cases or cartridges.

#### **To clean discs**

<For read-only discs>

Wipe discs with a dry, soft cloth from the center toward the edge.

If discs get very dirty, wipe with a

moist, soft cloth from the center toward the edge, then wipe again with a dry cloth to take up remaining moisture.

<For recordable/rewritable discs>

Use the Panasonic disc cleaner to clean these discs.

Do not use a cloth, CD cleaners or any other such cleaners under any circumstances.

#### **How to hold a disc**

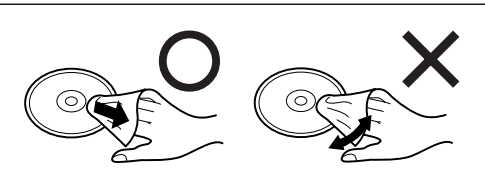

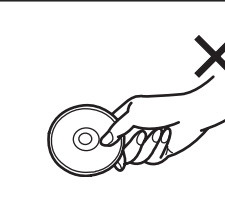

## **Inserting/Removing the Drive**

For details on how to insert and remove the drive, refer to "Multimedia Pocket" in the  $\mathfrak{P}$ Reference Manual included with your computer.

## **Preparations**

Confirm that [Transfer Mode] is set to [DMA if available] in [start] - [Control Panel] -[Performance and Maintenance] - [System] - [Hardware] - [Device Manager] - [IDE ATA/ ATAPI controllers] - [Primary IDE Channel] - [Advanced Settings] - [Device 0]. Perform this setting if it has not yet been made.

## **E**

## **Setting a Disc**

- **1 Turn on the computer.**
- **2 Slide the latch (A) and open the cover.**
- **3 Press the eject button (B) and slowly pull out the tray.**

#### **4 Insert/Remove the disc.**

**•** To insert

 Set the disc with the label side up and press the center of the disc until it clicks in place.

**■** To remove Press on the center spindle (C) and carefully lift up the edge of the disc.

## **5 Close the tray.**

Do not press the eject button.

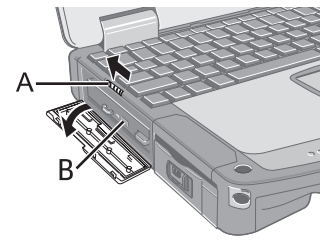

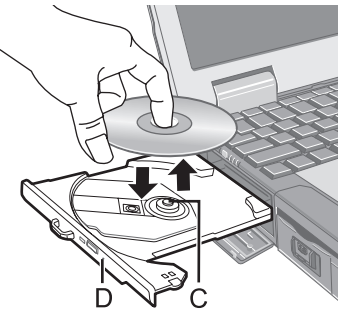

#### **NOTE**

- To remove a disc when the computer is powered off, insert a pointed object (e.g., the bent-out tip of a paper clip) into the emergency hole (D). Pushing it to the end allows the tray to come out.
- If the vibration of the drive is excessive, check the disc. If the disc is normal and is inserted correctly, set [DVD Drive Speed] to [Low] in the [Main] menu of the Setup Utility ( $\mathbb{F} \mathfrak{D}$  Reference Manual "Setup Utility").
- For AutoPlay CD:
	- If an AutoPlay CD does not start after the computer resumes from standby or hibernation, remove the disc from the drive and then reinsert it after waiting 15 seconds.
	- An AutoPlay CD may start during file access depending on the status of the disc.
- When playing back video from a disc, playback may not be smooth in some conditions.

#### **Power-saving Mode**

If the drive is not accessed for 30 seconds, the drive motor will automatically be shut down to reduce the power consumption. When the drive is accessed again, the drive motor is turned on. In this case, reading of the disc data will take approximately 30 seconds.

#### **Information**

To play DVD-Video or MPEG2 files, install the DVD playback software using "DVD Drive Utility Disc" (included).

For information on how to install the software, refer to page 18.

#### **Region Code Setting**

DVD-Video are allocated to region codes according to where they are sold. To play a DVD-Video, the player's software and the drive must have the corresponding region code.

e.g.,

**E**

For U.S.A. and Canada: "1"

#### For Europe: "2"

- The region code of the drive is not set at purchase. The operation depends on the DVD-Video that is first played.
	- **DVD-Video with a specifi c region code:**

The drive will automatically be set at the same region code as the DVD-Video.

• **DVD-Video with multiple region codes:**

[Confirm Region] appears. Select the region code and click [OK]. Play now begins.

#### **CAUTION**

- $\bullet$  You can change the region code setting up to five times including the initial setting. Be extremely careful because you cannot change the region code anymore after the fifth change, even if you reinstalled the operating system.
- Any problem resulting from illegal changing or altering of the region code is the user's responsibility.

#### **NOTE**

**[Confirm Region] appears when the DVD-Video has only one region code and the** drive is set for another region code.

([Confirm Region] may not appear with some DVD-Video discs. To check the current region code and the number of remaining times of changing the code, rightclick on the [WinDVD] screen and click [Setup] - [Region].)

#### **Writing to Discs**

- Writing software is required to write data to a disc. Install "EASY MEDIA CREATOR" using "DVD Drive Utility Disc" (included).  $(\overrightarrow{\beta})$  page 14)
- $\bullet$  Be sure to use discs conforming to the proper write speeds. ( $\circled{F}$  page 22)
- If the write operation is to involve a long period of time, be sure to connect the AC adaptor of the computer. If the battery power runs low and the power of the computer is cut, the write operation may end in failure.
- You can read from/write to the following discs.

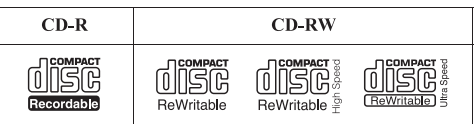

• You can read from the following discs.

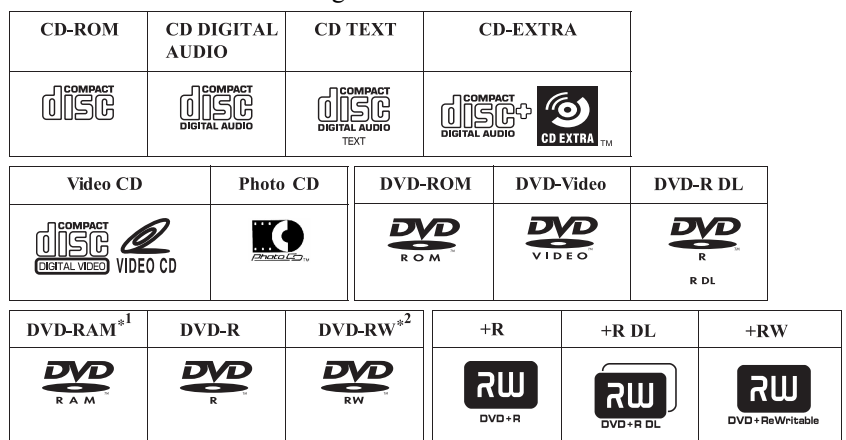

- \*1 DVD-RAM: Only non-cartridge type or removable cartridge type can be used.
- \*2 Does not support DVD-RW Ver.1.0.

#### **Recommended discs for writing**

- $\langle$ CD-R $>$  • The quality of written data depends on the disc.
	-
- HITACHI MAXELL, Ltd.
- MITSUBISHI KAGAKU MEDIA CO., Ltd.
- RICOH Co., Ltd.
- TAIYO YUDEN Co., Ltd.

<CD-RW/High-Speed CD-RW>

- MITSUBISHI KAGAKU MEDIA CO., Ltd.
- RICOH Co., Ltd.
- <Ultra-Speed CD-RW>
- MITSUBISHI KAGAKU MEDIA CO., Ltd.

**E**

# **Using the Software**

Install the software application contained in the "DVD Drive Utility Disc" (supplied): "EASY MEDIA CREATOR" and "WinDVD"

## **Before Installing the Software**

Insert the drive into the multimedia pocket.  $(\overline{\mathcal{F}} \mathbb{Q}$  Reference Manual "Multimedia" Pocket")

#### **CAUTION**

- Do not install the software using a drive other than this drive. Be sure to insert this drive into your computer, and then insert the disc for installation.
- Close all other software application before running the Setup program for the software applications.
- Log on to Windows as an administrator.

#### **NOTE**

To play a DVD-Video, use "WinDVD". ( $\sqrt{3}$  page 18)

# **EASY MEDIA CREATOR**

"EASY MEDIA CRAETOR" is CD writing software application developed by Roxio, Inc. Here, explanations are given on general information about "EASY MEDIA CRAETOR," the installation procedure, and how to access the online manual. For further information, refer to the online manual of "EASY MEDIA CREATOR" ( $\mathbb{F}$  page 16).

## **General Information**

#### **What you can do with this software application**

- Creation of music CDs and data CD: Use Creator Classic utility.
- Creation of back-up CD: Use Disc Copier utility.
- Creation of CD labels, etc.: Use Label Creator utility.
- Writing files to CD discs like writing to floppy disks, etc.: Use Drag-to-Disc Utility.
- Restoring the backup data divided into the multiple discs<sup>\*1</sup>: Use Creator Classic Utility.
- Restoring the data from the encrypted discs<sup>\*1</sup>: Use Creator Classic Utility.
- \*<sup>1</sup> The Roxio Retrieve utility automatically starts up from these discs.

#### **NOTE**

For details on the functions of the software application and media, refer to the online manual of the application as well.

#### **About Copies**

When writing to discs, make sure that you are not infringing any copyrights.

It is illegal to copy audio CDs for non-personal use.

When backing up software, make sure that you are not infringing any software copyrights for that product.

## **Installing EASY MEDIA CREATOR**

To install the software application, follow the procedure below.

#### **CAUTION**

- 1 GB of free space on the hard disk is needed to install all the components of "EASY MEDIA CREATOR."
- Close all other software application before running the Setup program for "EASY MEDIA CRAETOR."
- Log on to Windows as an administrator.
- **E**

## **NOTE**

- Depending on the computer, preparatory steps may be necessary before installation. Before installing the application, be sure to read the Operating Instructions or Reference Manual of the computer.
- *1* Log on to Windows as an administrator.
- **2** Set "DVD Drive Utility Disc" in the drive.
- **3** At the confirmation message, click [OK]. [Utility Setup tool] screen will appear (allow some time for disc recognition). When the setup program will not run automatically, input  $[x$ : \setuputil.exe]<sup>\*1</sup> in [start] - [Run] and click [OK].
	- \*<sup>1</sup> "x" is the drive letter. You can change the letter to suit your preference.
- *4* Click [Easy Media Creator Setup].
- **5** Select your language at [Choose Setup Language], then click [OK]. Follow the on-screen instructions.
	- During the installation, you will be required to agree the License Agreement. After reading the agreement, click [I accept the terms in the license agreement], then click [Next].
- *6* Click [Finish].
- **7** A message appears advising that the computer must be restarted. Click [Yes].
	- The following settings are required to use discs containing data written using Dragto-Disc with Roxio's DirectCD5 which has been installed on another computer.
		- $\Omega$  Select  $\equiv$  on the [Drag-to-Disc] screen, and click [Settings].
		- B Click [Advanced Eject Settings], and click [UDF version on current disc] in [Nonrewritable Media] and [Rewritable Media].
		- 3 Click [OK].
		- (4) Click [OK].

## **Running EASY MEDIA CREATOR**

Click [start] - [All Programs] - [Roxio Easy Media Creator 7 Basic Edition].

You can run each utility from the [Roxio Easy Media Creator 7 Basic Edition] screen. You can also run each utility by following the procedure below.

- Creator Classic
	- Click [start] [All Programs] [Roxio] [Creator Classic].
- Disc Copier
	- Click [start] [All Programs] [Roxio] [Disc Copier].
- Label Creator
	- Click [start] [All Programs] [Roxio] [Label Creator].
- Drag-to-Disc

Drag-to-Disc will automatically start up after "EASY MEDIA CREATOR" has been installed or when Windows starts up.

To restart Drag-to-Disc after exiting:

- Click [start] [All Programs] [Roxio] [Drag-to-Disc].
- Roxio Retrieve
	- Click [start] [All Programs] [Roxio] [Roxio Retrieve].

#### **How to access the Online Manual**

After running each utility, you can access the online manual.

● Creator Classic

Click [Help] from the menu, and them click [Creator Classic Help Center].

● Disc Copier

Click [Help] from the menu, and them click [Disc Copier Help Center].

- Label Creator
	- Click [Help] from the menu, and them click [Label Creator Help Center].
- Drag-to-Disc
	- Click  $\Box$  on [Drag-to-Disc] screen.
- Roxio Retrieve

**E**

Click  $\Box$  on the top left of the corner, and then click [Roxio Retrieve Help Center].

#### **Cautions on Use**

- After erasing the data in the disc following the order of [Disc and Device Utility] [Erase/ Format...] - [Quick Erase/Format] - [Start], remove the disc once before reuse.
- <When using Drag-to-Disc>
- $\bullet$  In the following cases, first log off and then log back on.
	- When [Drag-to-Disc drive] does not appear on the menu even after right-clicking the file and clicking [Send to].
	- When an error message is displayed after right-clicking the file and clicking [Send to] -[Drag-to-Disc drive]
- Do not use Drag-to-Disc to write data on a disc which was formatted using software other than Drag-to-Disc. You may not be able to write data on the disc using any other software.
- When a CD cannot be formatted with Drag-to-Disc, try formatting it with the administrator authority.
- When using "EASY MEDIA CREATOR," set the display resolution to  $1024 \times 768$  or more.

## **Information**

 $\bullet$  If "EASY MEDIA CREATOR" does not operate properly, we recommend carefully reading the online help file first for problems with the operating environment or operations.

Then install the latest Windows Service Pack.

If you still cannot troubleshoot the problem, contact Panasonic Technical Support.

 For further information, refer to the following URL. http://www.roxio.com/

# **WinDVD**

WinDVD is a software application for DVD playback. Install "WinDVD" using "DVD Drive Utility Disc" ( $\Rightarrow$  below).

## **Installing WinDVD**

- *1* Log on to Windows as an administrator.
- **2** Set "DVD Drive Utility Disc" in the drive.
- **3** At the confirmation message, click [OK]. [Utility Setup tool] screen will appear (allow some time for disc recognition). When the setup program will not run automatically, input  $[x$ : \setuputil.exe]<sup>\*1</sup> in [start] - [Run] and click [OK].
	- \*<sup>1</sup> "x" is the drive letter. You can change the letter to suit your preference.
- *4* Click [WinDVD Setup].
- **5** Click [Next] at the Welcome Message.
- **6** After reading the "License Agreement"\*<sup>2</sup>, click [Yes] if you agree to the terms. \*2 Refer to the "LIMITED USE LICENSE AGREEMENT" on the Operating Instructions of the computer.
- *7* Follow the on-screen instructions and install "WinDVD".

## **Running WinDVD**

You can run "WinDVD" using either of the following procedures.

- $\bullet$  Double-click  $\mathbb{Z}$  on the desktop.
- Click [start] [All Programs] [InterVideo WinDVD] [InterVideo WinDVD].

## **To access the Online Manual**

- Click "?" of the WinDVD control panel.
- Right-click on the [WinDVD] screen and click [Help].

#### **NOTE**

- DVD-Audio cannot be played back using "WinDVD".
- $\bullet$  Do not start "WinDVD" while the hard disk drive indicator  $\bigcirc$  is blinking immediately after the computer is turned on.
- While "WinDVD" is running, do not:
	- Enter standby or hibernation.
	- Switch the display by pressing  $(Fn) + (F3)$ .
- During video playback, do not:
	- Eject the disc.
	- Use other applications or the Command Prompt.
	- Change the settings of the screen properties.
- If you maximize the video display window, you can return to the original window size by double-clicking over the images.
- When the number of display colors is increased, a message appears and the DVD cannot be played:
	- Reduce the number of display colors.
	- Right-click on the desktop, click [Properties] [Settings] [Advanced Settings] [Troubleshoot] and maximize the value of [Hardware acceleration].
- Immediately after resuming from a pause, frame dropping may occur depending on the operating environment or DVD-Video (images or sounds are disrupted).
- In the Extended Desktop or simultaneous (internal/external) display mode, there are times when images or video are not displayed correctly.
- During a prolonged period of rapid advance, the pause mode may be established at some point. If this happens, exit "WinDVD", and restart.
- Do not install another player software together with "WinDVD". Doing so may interfere with smooth playback. Some DVD-Video discs contain the player software and start installing. In this case, cancel the installation as soon as possible. If you accidentally installed another player software and find a problem in playback, try either of the following procedures.
	- Uninstall the player software by clicking [start] [Control Panel] [Add or Remove Programs].
	- Set "WinDVD" as the playback software if you can select the option in the player software settings.

#### **DVD Discs Created Using a DVD Recorder**

The following restrictions apply:

- $\bullet$  Depending on the condition (record quality, cracks, dirt, modification, copy protection, type of drive/disc maker used when creating the disc, etc.) of a disc, it may not be possible to be read or play it correctly.
- In order to play discs other than DVD-RAM, they must be finalized (a process that enables it to play on other DVD players, etc.). For information on the finalizing method used by your DVD recorder, refer to its operating instructions.
- Media in which digital broadcasts have been recorded using copyright management technologies such as CPRM (Content Protection for Recordable Media) cannot be played back.

#### **SUPPORT INFORMATION**

If "WinDVD" does not operate properly, we recommend carefully reading the online help file first for problems with the operating environment or operations.

If you still cannot troubleshoot the problem, enter the required information in the inquiry form on the InterVideo, Inc. homepage (http://www.intervideo.com/), and submit the form.

# **Troubleshooting**

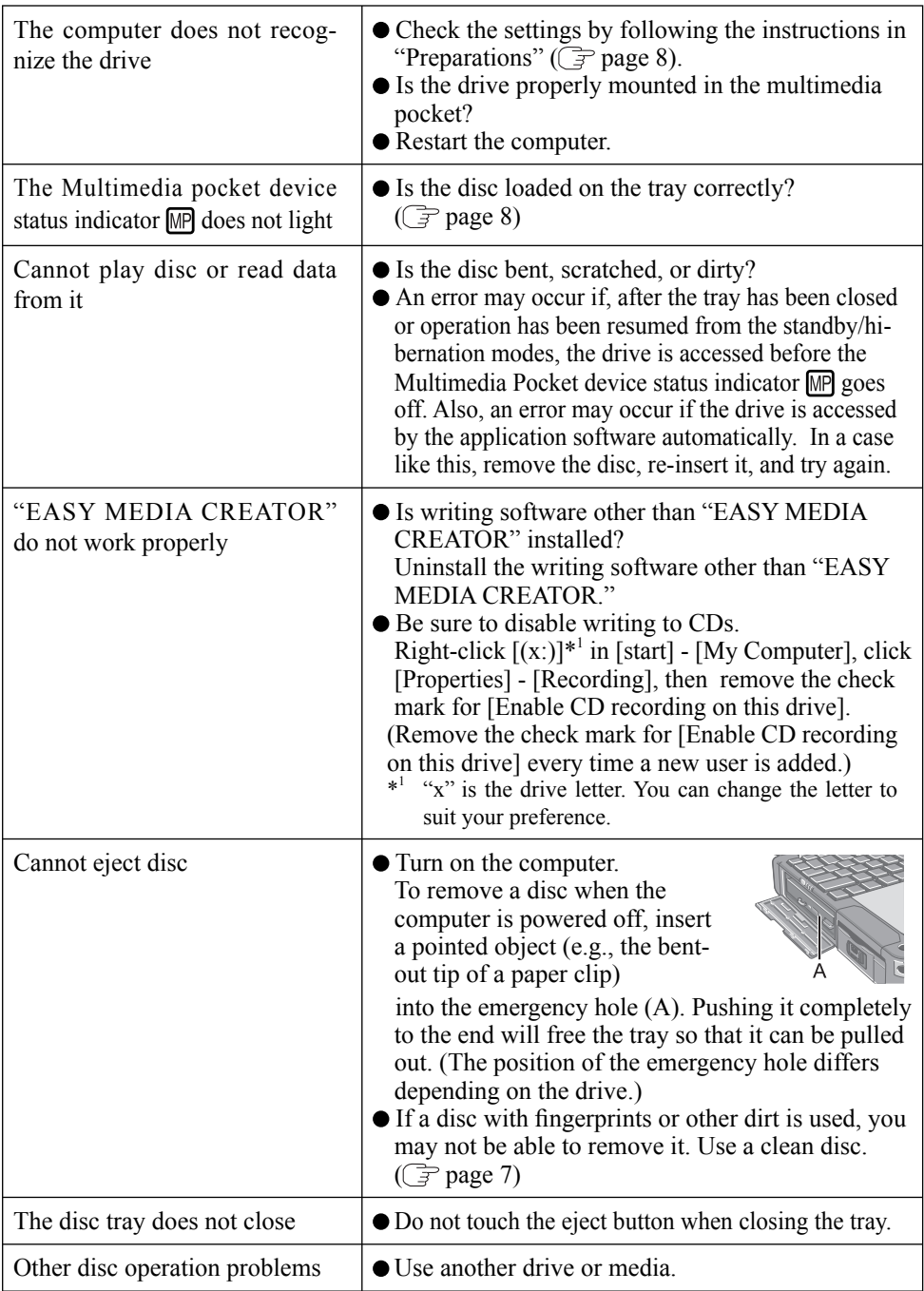

**E**

# **Specifications**

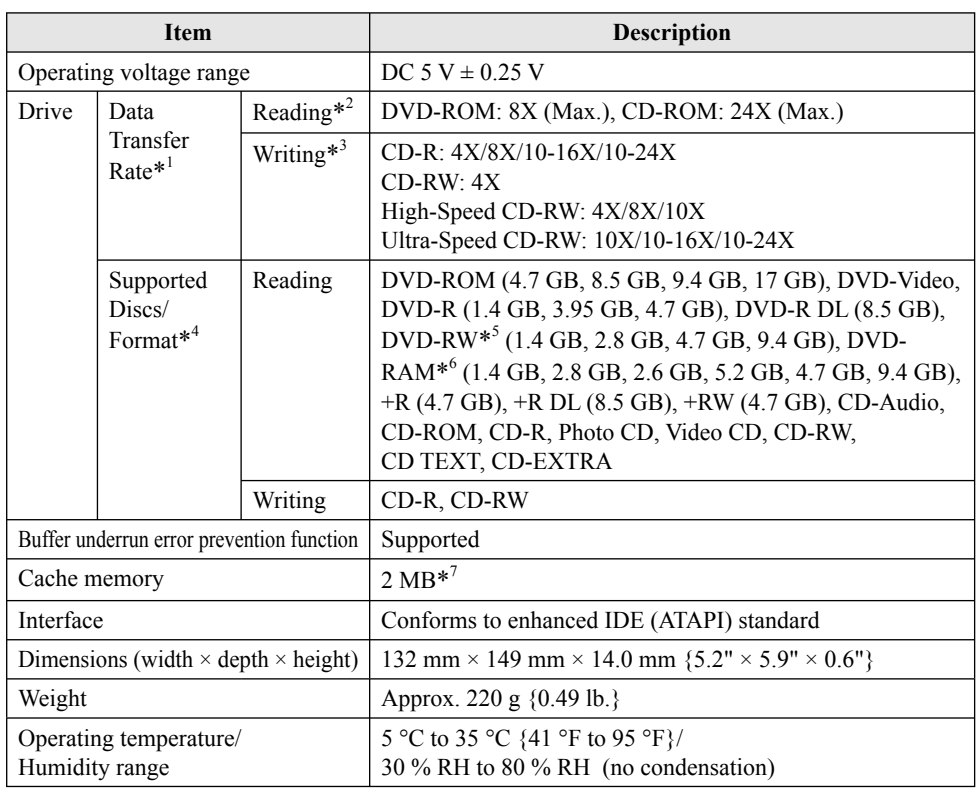

\*1 The data transfer rate of DVD per 1X speed is 1,350 KB/s.

The data transfer rate of CD per 1X speed is 150 KB/s.

 $*$ <sup>2</sup>If an unbalanced disc (e.g., a disc with which the balance has been displaced from the center) is inserted, the speed may become slower if there are large vibrations while the disc is rotating.

\*<sup>3</sup> Depending on the disc, the writing speed may become slower.

\*4 1GB = 1,000,000,000 bytes. Your operating system or some application software will report as fewer GB.

\*5 Does not support DVD-RW Ver.1.0.

\*6 DVD-RAM: Only non-cartridge type or removable cartridge type can be used.

 $*^71 \text{ MB} = 1,048,576 \text{ bytes.}$ 

# **Einführung**

Wir freuen uns, dass Sie sich für das DVD-ROM & CD-R/RW-Laufwerk-Pack für Ihr Panasonic-Notebook CF-30 entschieden haben\*<sup>1</sup>.

Dieses Laufwerk wird über das Multimedia Pocket an das Notebook angeschlossen.

Sie sollten diese Bedienungsanleitung an einer sicheren Stelle verwahren.

\*1 Informationen zu den Computern, in denen der DVD-ROM & CD-R/RW-Laufwerk-Pack verwendet werden kann, finden Sie in der Katalogen usw.

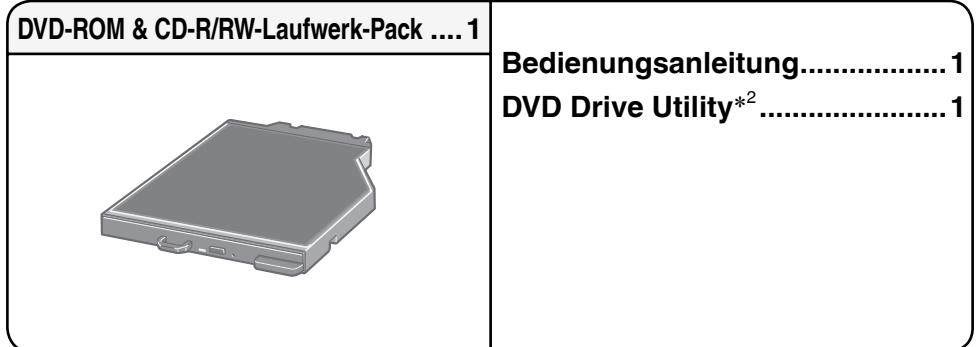

\*<sup>2</sup> Hier sind die Programme enthalten, die zur Installation von "DVD-RAM Driver", "EASY MEDIA CREATOR<sup>™</sup>7(nachfolgend EASY MEDIA CREATOR)" und "WinDVD<sup>™5</sup>5 (OEM Version) (nachfolgend WinDVD)" verwendet werden.

#### **HINWEIS**

- Das DVD-ROM & CD-R/RW-Laufwerk-Pack wird Laufwerk in diesem Buch abgekürzt genannt, sowie es keine Not gibt.
- Diese Anleitung erläutert das Verfahren für die Standardeinstellungen. Das Verfahren kann je nach den Einstellungen verschieden sein.
- $\widehat{\mathbb{F}}$ : Verweist auf eine Seite in dieser Bedienungsanleitung oder im Reference Manual.
- : Bezieht sich auf die Bildschirmanleitungen.

Microsoft® und Windows® sind eingetragene Warenzeichen von Microsoft Corporation in den USA und/oder anderen Ländern.

Roxio, das Roxio-Logo und EASY MEDIA CREATOR sind Warenzeichen von Roxio, Inc., die in einigen Jurisdiktionen eingetragen sein können.

WinDVD™ ist ein Warenzeichen von InterVideo Inc., das in einigen Jurisdiktionen eingetragen sein können.

#### **Nicht in das CD/DVD-Laufwerk blicken**

Der direkte Blick in die interne Laser-Lichtquelle kann zu Augenschäden führen.

#### **Keine CDs mit Rissen oder Verformungen verwenden**

Auf Grund der hohen Rotationsgeschwindigkeit können beschädigte CDs auseinander brechen und Verletzungen verursachen.

 CDs, die keine runde Form aufweisen oder mit Klebstoffen repariert wurden, sind ähnlich gefährlich und sollten daher nicht verwendet werden.

## **Sorgfältiger Umgang mit dem Laufwerk**

- Das Laufwerk darf keinem übermäßigen Rauch (z. B. durch Verbrennung von Fetten oder Tabak) ausgesetzt werden, der zu Ablagerungen führen kann. Anderenfalls könnte die Lebensdauer der Laufwerkslinse verkürzt werden.
- Wir empfehlen die Reinigung der Laufwerkslinse mit einem Blasebalg, der auch zum Reinigen von Kameraobjektiven verwendet wird. (Verwenden Sie zum Reinigen der Linse keine Reinigungssprays.)

#### **Öffnen und Schließen des Fachs**

- Wenn der Computer eingeschaltet ist, verwenden Sie die Auswurftaste ( $\widehat{\mathbb{F}}$  Seite 26), oder öffnen Sie das Disc-Fach über Windows.
- Achten Sie beim Einlegen oder Entfernen der Disc darauf, dass Sie die Laufwerkslinse nicht berühren.
- Lassen Sie das Disc-Fach nicht offen, und berühren Sie die Linse nicht. Unter bestimmten Bedingungen kann sich Staub auf der Linse und auf der Disc absetzen. Daraus können Lese- oder Schreibfehler resultieren.
- Achten Sie darauf, das geöffnete Fach nicht zu stark zu belasten.
- Führen Sie in das Laufwerk keine Fremdkörper wie z. B. Büroklammern ein. Anderenfalls können Funktionsstörungen auftreten.
- Legen Sie ausschließlich Discs in das Fach ein.
- Greifen Sie nicht auf das Laufwerk zu, bevor das Fach geschlossen ist und die Statusanzeige MP des Multimedia-Taschengerätes erlischt.

#### **Während auf das Laufwerk zugegriffen wird**

 Während auf das Laufwerk zugegriffen wird, darf das Disc-Fach nicht geöffnet und der Computer nicht bewegt werden.

 Anderenfalls kann die Disc verrutschen und dabei beschädigt werden oder im Laufwerk eine Funktionsstörung auftreten.

 Außerdem sollten Sie bei Verwendung einer Anwendung, die den Zugriff auf eine Disc erfordert, die Anwendung zuerst schließen, bevor Sie das Disc-Fach öffnen oder die Disc herausnehmen.

## **Sorgfältige Handhabung der Discs**

- Bevor Sie die Discs verwenden, lesen Sie die Bedienungsanleitung, die Anleitungen zur Handhabung von Discs und alle Hinweise auf der Disc-Verpackung bitte aufmerksam durch.
- Falls die Discs nicht richtig behandelt werden, können sie verschmutzt oder zerkratzt werden. Außerdem kann sich die Schreibgeschwindigkeit verringern, und die Daten werden möglicherweise nicht korrekt aufgezeichnet oder wiedergegeben. Oder es können andere Schäden auftreten, einschließlich Laufwerkversagen.
- Beachten Sie daher die folgenden Vorsichtshinweise.
	- Berühren Sie nie die (unbedruckte) Datenoberfläche.
	- Halten Sie die Disc-Oberfläche sauber und frei von Schmutz, Staub und Fingerabdrücken, und vermeiden Sie Kratzer.
	- Schreiben Sie nicht mit einem Kugelschreiber oder anderen Schreibinstrumenten auf der Disc-Oberfläche.
	- Bringen Sie keine Aufkleber auf den Discs an.
	- Discs dürfen weder fallengelassen noch verbogen oder durch schwere Gegenstände belastet werden.
	- Verwahren Sie Ihre Discs nicht an einem Ort, wo sie zu hohen Temperaturen, direkter Sonneneinstrahlung, Feuchtigkeit oder Staub ausgesetzt sind.
	- Wenn Discs aus kalten in warme Räume gebracht werden, kann auf ihnen Feuchtigkeit kondensieren. Diese muss bei Nur-Lese-Discs mit einem weichen, trockenen, fusselfreien Tuch entfernt werden, bevor Sie die Disc in das Laufwerk einlegen können. Bei beschreibbaren Discs müssen Sie so lange warten, bis der Niederschlag abgetrocknet ist.
	- Wenn die Discs nicht verwendet werden, bewahren Sie sie in ihren Schutzhüllen oder Kassetten auf.

#### **So reinigen Sie die Discs**

<Für Nur-Lese-Discs>

Wischen Sie die Disc mit einem weichen, trockenen Tuch geradlinig von der Mitte nach außen ab.

Falls die Disc stark verschmutzt ist, wischen Sie sie mit einem weichen, feuchten Tuch ab, indem Sie von der Mitte gerade nach außen wischen, und wischen Sie dann mit einem trockenen Tuch nach, um die verbleibende Feuchtigkeit aufzunehmen.

<Für wieder beschreibbare Discs>

Verwenden Sie das Panasonic Disc-Reinigungsmittel, um diese Discs zu reinigen. Verwenden Sie auf alle Fälle weder ein Tuch noch CD-Reinigungsmittel oder andere derartige Reinigungsmittel.

# **Festhalten der Disc richtig falsch**

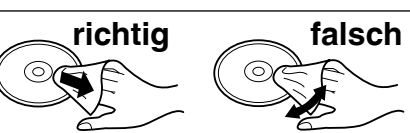

#### **Einsetzen/Entfernen des Laufwerks**

Hinweise zum Einsetzen/Entfernen des Laufwerks finden Sie unter "Multimedia Pocket" im Reference Manual, das mit Ihrem Computer mitgeliefert wird.

## **Vorbereitungen**

Vergewissern Sie sich, dass [Übertragungsmodus] unter [Start] - [Systemsteuerung] - [Leistung und Wartung] - [System] - [Hardware] - [Geräte-Manager] - [IDE ATA/ATAPI-Controller] - [Primärer IDE-Kanal] - [Erweiterte Einstellungen] - [Gerät 0] auf [DMA, wenn verfügbar] eingestellt ist. Falls nicht, nehmen Sie diese Einstellung vor.

## **Einlegen einer Disc**

- **1 Schalten Sie den Computer ein.**
- **2 Verschieben Sie die Arretierung (A), und öffnen Sie die Abdeckung.**
- **3 Drücken Sie die Auswurftaste (B), und ziehen Sie das Laufwerk vorsichtig heraus.**
- **4 Legen Sie die Disc ein, bzw. entfernen Sie die Disc.**
	- So legen Sie die Disc ein Legen Sie die Disc mit der Beschriftung nach oben in das Laufwerk ein. Drücken Sie die Disc nach unten, bis sie in den Zentrierring einrastet.
	- So entfernen Sie die Disc Drücken Sie auf den Zentrierring (C), und heben Sie Disc an ihrer Kante vorsichtig an.

#### **5 Schließen Sie das Fach.**

Drücken Sie nicht die Auswurftaste.

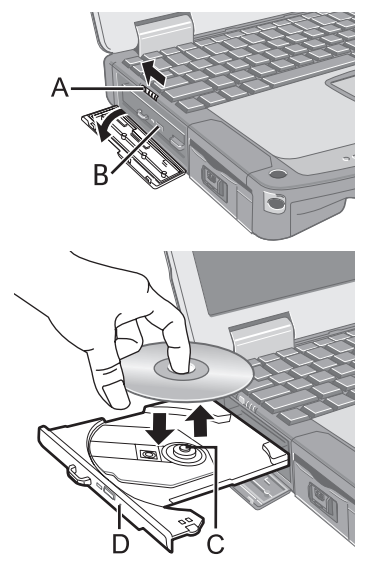

#### **HINWEIS**

- Um die Disc bei ausgeschaltetem Computer zu entfernen, schieben Sie einen spitzen Gegenstand (z. B. eine aufgebogene Büroklammer) in die Notfallöffnung (D) ein. Durch Einschieben bis zum Anschlag öffnet sich das Fach. (Die genaue Lage der Notfallöffnung hängt von dem jeweiligen Laufwerkmodell ab.)
- Falls die Disc zu stark vibriert, überprüfen Sie sie. Wenn sich die Disc in gutem Zustand befindet und korrekt eingesetzt ist, stellen Sie [DVD Drive Speed] unter [Main] im Setup- Dienstprogramm auf [Low] ein ( $\mathbb{F}\mathfrak{P}$ ] Reference Manual . Setup Utility").
- Hinweise zu AutoPlay-CDs:
	- Falls eine AutoPlay-CD nicht gestartet wird, nachdem der Computer den Betrieb aus dem Bereitschaftsmodus oder dem Ruhezustand fortsetzt, nehmen Sie die Disc aus dem Laufwerk, setzen Sie sie dann nach etwa 15 Sekunden erneut ein. • Je nach Status der Disc, kann eine AutoPlay-CD während des Dateizugriffs gestartet werden.
- Beim Abspielen von Videos von einer Disc kann es vorkommen, dass die Wiedergabe unter bestimmten Umständen nicht gleichmäßig erfolgt.

#### **Energiesparfunktion**

30 Sekunden nach dem letzten Zugriff auf das Laufwerk wird der Laufwerksmotor automatisch abgeschaltet, um den Stromverbrauch zu reduzieren. Bei einem erneuten Zugriff auf das Laufwerk wird der Motor wieder eingeschaltet. Das Hochlaufen dauert etwa 30 Sekunden, erst danach können wieder Daten von der Disc gelesen werden.

#### **Informationen**

Um DVD-Video-Discs oder MPEG2-Dateien abzuspielen, installieren Sie die DVD-Wiedergabe-Software mit Hilfe der "DVD Drive Utility Disc" (im Lieferumfang). Informationen zur Installation der Software finden Sie auf Seite 36.

## **Über die Regionalcodeeinstellung**

Alle DVD-Videos sind mit einem Regionalcode versehen, der sich je nach Verkaufsgebiet unterscheidet. Um eine DVD wiedergeben zu können, muss der Regionalcode von Player-Software und Laufwerk mit dem entsprechenden Code der DVD übereinstimmen.

z. B.,

Für die USA und Kanada: "1"

Für Europa: ..2"

- Der Regionalcode dieses Laufwerks ist bei der Lieferung vom Werk noch nicht eingestellt. Der Betrieb hängt daher von der zuerst im Laufwerk wiedergegebenen DVD ab.
	- **Im Falle einer DVD mit einem bestimmten Regionalcode:** Das Laufwerk wird automatisch auf denselben Regionalcode wie die DVD eingestellt.
	- **Im Falle einer DVD mit mehreren Regionalcodes:** [Bestätigung der Region] wird angezeigt. Wählen Sie den Regionalcode, und klicken Sie auf [OK]. Die Wiedergabe beginnt.

#### **VORSICHT**

 Der Regionalcode kann insgesamt nur fünfmal eingestellt werden (einschließlich Ausgangseinstellung).

 Seien Sie daher besonders vorsichtig, denn nach der vierten Einstellung ist der Regionalcode entgültig festgelegt, und es können keine weiteren Einstellungen vorgenommen werden, auch nicht wenn Sie das Betriebssystem neu installieren.

 Der Benutzer ist für Probleme verantwortlich, die sich aus der illegalen Abänderung des Regionalcodes ergeben.

## **HINWEIS**

 [Bestätigung der Region] wird auch angezeigt, wenn eine DVD mit einem bestimmten Regionalcode in ein Laufwerk eingelegt wird, für das bereits ein anderer Regionalcode eingestellt wurde.

 (Bei einigen DVD-Videos wird [Bestätigung der Region] unter Umständen nicht angezeigt. Um den gegenwärtigen Regionalcode und die restliche Anzahl der möglichen Einstellungsänderungen zu überprüfen, klicken Sie mit der rechten Maustaste auf die Schaltfläche [WinDVD], und klicken Sie auf [Einrichten] - [Region].)

#### **Schreiben auf Discs**

- Die Schreibsoftware ist erforderlich, um Daten auf eine andere Disc. Installieren Sie "EASY MEDIA CREATOR" mit Hilfe der "DVD Drive Utility Disc" (mitgeliefert).  $(\sqrt{3})$  Seite 32)
- Verwenden Sie nur Discs, die die folgenden geeigneten Schreibgeschwindigkeiten aufweisen. ( $\Rightarrow$  Seite 40)
- Falls der Schreibvorgang eine lange Zeit in Anspruch nehmen soll, schließen Sie immer den Netzadapter des Computers an. Falls sich die Batterie erschöpft und die Stromversorgung des No-tebooks deshalb ausfällt, kann es zu einem Ausfall beim Schreibvorgang kommen.
- Die folgenden Medien eignen sich zum Lesen/Schreiben.

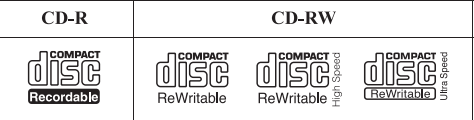

Die folgenden Medien eignen sich zum Lesen.

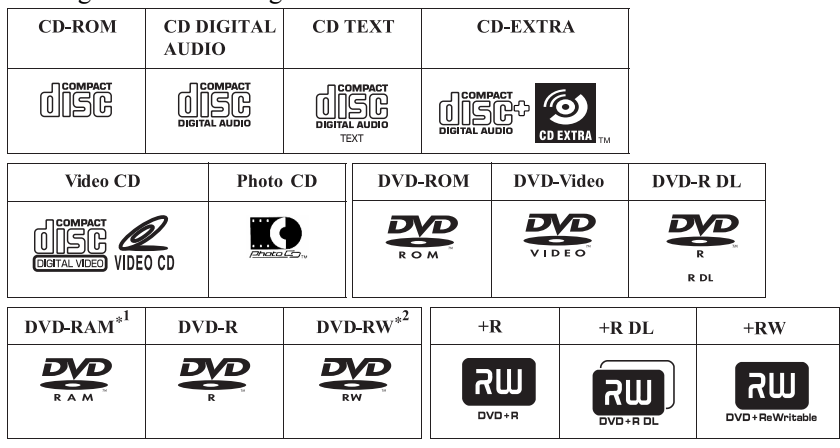

- \*1 DVD-RAM: Es können nur Discs ohne Cartridge bzw. mit abnehmbarer Cartridge verwendet werden.
- \*2 DVD-RW Ver.1.0 wird nicht unterstützt.

#### **Zum Schreiben empfohlene Discs**

- Die Qualität der geschriebenen Daten hängt von der Disc ab.
- $\langle$ CD-R $>$
- HITACHI MAXELL, Ltd.
- MITSUBISHI KAGAKU MEDIA CO., Ltd.
- RICOH Co., Ltd.
- TAIYO YUDEN Co., Ltd.
- <CD-RW/High-Speed CD-RW>
- MITSUBISHI KAGAKU MEDIA CO., Ltd.
- RICOH Co., Ltd.
- <Ultra-Speed CD-RW>
- MITSUBISHI KAGAKU MEDIA CO., Ltd.

# **Gebrauch von Software**

Installieren Sie die Software-Anwendung, die auf der "DVD Drive Utility Disc" (mitgeliefert) enthalten ist: "EASY MEDIA CREATOR" und "WinDVD".

#### **Bevor Sie die Software installieren**

Setzen Sie das Laufwerk in das Multimedien-Ablagefach ein. ( $\mathbb{F} \mathfrak{D}$ Reference Manual "Multimedia Pocket")

#### **VORSICHT**

- Installieren Sie die Software nicht mit Hilfe eines anderen Laufwerks als diesem Laufwerk. Achten Sie darauf, dieses Laufwerk in den Computer einzusetzen, und setzen Sie dann die Disc in das Laufwerk ein, um die Installation durchzuführen.
- Schließen Sie alle anderen Software-Anwendungen, bevor Sie das Setup-Programm für die Software-Anwendungen durchführen.
- Melden Sie sich bei Windows als Administrator an.

#### **HINWEIS**

Um eine DVD-Video wiederzugeben, verwenden Sie "WinDVD".( $\sqrt{F}$  Seite 36)

# **EASY MEDIA CREATOR**

"EASY MEDIA CREATOR" ist eine Software-Anwendungen zum Schreiben von CD, die von Roxio Inc. entwickelt wurde.

Nachfolgend finden Sie allgemeine Erkläungen zu der Anwendung "EASY MEDIA CREATOR", dem Installationsverfahren und dem Zugriff auf das Online-Handbuch. Weitere Informationen finden Sie im Online-Handbuch des "EASY MEDIA CREATOR" ( $\Rightarrow$  Seite 34).

## **Allgemeine Informationen**

- **Was man mit dieser Software-Anwendung machen kann**
	- Erstellen von Musik-CDs und Daten-CD: Verwenden Sie das Dienstprogramm " Creator Classic".
	- Erstellen von Sicherungs-CD: Verwenden Sie das Dienstprogramm "Disc Copier".
	- Erstellen von CD-Etiketten usw.: Verwenden Sie das Dienstprogramm "Label Creator".
	- Schreiben von Dateien auf CD-Discs wie das Schreiben auf Disketten usw.: Verwenden Sie das Dienstprogramm "Drag-to-Disc".
	- Um die auf mehrere Discs verteilten Sicherungsdaten wiederherzustellen<sup>\*1</sup>: Verwenden Sie das "Creator Classic"-Dienstprogramm.
	- Um die Daten von chiffrierten Discs wiederherzustellen\*<sup>1</sup>: Verwenden Sie das "Creator Classic"-Dienstprogramm.
	- \*1 Das Dienstprogramm "Roxio Retrieve" startet automatisch von diesen Discs.

#### **HINWEIS**

Einzelheiten zu den Funktionen der Software-Anwendung und den Medien finden Sie ebenfalls im Online-Handbuch der Anwendung.

#### **Über die Kopien**

Vor der Vervielfältigung einer Datei, prüfen Sie bitte stets, ob Urheberrechte Dritter diesem entgegenstehen.

## **Installation von EASY MEDIA CREATOR**

Fünren Sie das folgende Verfahren durch, um zu installieren.

#### **VORSICHT**

- Auf der Festplatte ist ein freier Speicherraum von 1 GB erforderlich, um alle Komponenten von "EASY MEDIA CREATOR" zu installieren.
- Schließen Sie alle anderen Software-Anwendungen, bevor Sie das Setup-Programm für die "EASY MEDIA CREATOR" durchführen.
- Melden Sie sich bei Windows als Administrator an.

## **HINWEIS**

- Je nach Computer können auch Vorbereitungsschritte vor der eigentlichen Installation erforderlich sein. Lesen Sie bitte die Bedienungshinweise oder das Benutzerhandbuch des Computers, bevor Sie die Anwendung installieren.
- **1** Melden Sie sich bei Windows als Administrator an.
- **2** Legen Sie ..DVD Drive Utility Disc" in das Laufwerk ein.
- **3** Wenn die Bestätigungsabfrage erscheint, klicken Sie auf [OK]. Der Bildschirm [Utility Setup tool] wird angezeigt (lassen Sie aber etwas Zeit für die Erkennung der Disc). Falls das Einrichtungsprogramm nicht automatisch abläuft, geben Sie [x:\setuputil. exe]<sup>\*1</sup> in [Start] - [Ausführen] ein und klicken Sie auf [OK]. \*<sup>1</sup> "x" bezeichnet das Laufwerk. Sie können das Laufwerk nach Belieben ändern.
- 
- **4** Klicken Sie auf [Easy Media creator Setup].
- **5** Wählen Sie Ihre Sprache in [Wählen Sie eine Setup-Sprache aus] und klicken Sie dann [OK]. Folgen Sie dann den angezeigten Anleitungen.
	- Während der Installation werden Sie aufgefordert, dem Lizenzabkommen zuzustimmen. Nachdem Sie das Abkommen gelesen haben, klicken Sie [Ich akzeptiere die Bedingungen der Lizenzvereinbarung], und klicken Sie dann [Weiter].
- **6** Klicken Sie [Fertig stellen].
- **<sup>7</sup>** Eine Meldung wird angezeigt, die Sie darauf hinweist, dass ein Neustart des Computers erforderlich ist. Klicken Sie [Ja].
	- Die folgenden Einstellungen sind erforderlich, um Discs zu verwenden, die Daten enthalten, welche mit Hilfe der Funktion "Drag-to-Disc" von Roxios DirectCD5-Programm geschrieben wurden, das auf einem anderen Computer installiert wurde.
		- 1 Wählen Sie im Bildschirm [Drag-to-Disc], und klicken Sie dann [Einstellungen].
		- 2 Klicken Sie [Erweiterte Auswurfeinstellungen], und klicken Sie dann [Auf aktueller Disc verwendete UDF-version] in [Nicht wieder beschreibbare Medien] und [Wieder besch reibbare Medien].
		- 3 Klicken Sie [OK].
		- 4 Klicken Sie [OK].

**32**

## **Verwenden von EASY MEDIA CREATOR**

Klicken Sie [Start] - [Alle Programme] - [Roxio Easy Media Creator Basic Edition-Startfenster].

Sie können jedes Dienstprogramm auch vom Bildschirm [Roxio Easy Media Creator 7 Basic Edition] ausfüren. Sie können jedes Dienstprogramm auch mit Hilfe des folgenden Verfahrens ausfüren.

- Creator Classic Klicken Sie [Start] - [Alle Programme] - [Roxio] - [Creator Classic].
- **Disc Copier** Klicken Sie [Start] - [Alle Programme] - [Roxio] - [Disc Copier].
- Label Creator Klicken Sie [Start] - [Alle Programme] - [Roxio] - [Label Creator].
- Drag-to-Disc

Das Dienstprogramm "Drag-to-Disc" wird automatisch gestartet, nachdem das Programm "EASY MEDIA CREATOR" installiert wurde oder wenn Windows startet. Um "Drag-to-Disc" nach Beenden erneut zu starten:

Klicken Sie [Start] - [Alle Programme] - [Roxio] - [Drag-to-Disc].

● Roxio Retrieve Klicken Sie [Start] - [Alle Programme] - [Roxio] - [Roxio Retrieve].

## **Zugriff auf das Online-Handbuch**

Nachdem Sie alle Dienstprogramme ausgefährt haben, haben Sie Zugriff auf die Online-Bedienungsanleitung.

**• Creator Classic** 

 Klicken sie [Hilfe] aus dem Menü, und klicken Sie dann [Hilfecenter von Creator Classic].

**Disc Copier** 

Klicken sie [Hilfe] aus dem Menü, und klicken Sie dann [Hilfecenter von Disc Copier].

- Label Creator Klicken sie [Hilfe] aus dem Menü, und klicken Sie dann [Hilfecenter von Label Creator].
- Drag-to-Disc Klicken Sie  $\overline{\odot}$  im Bildschirm [Drag-to-Disc].
- Roxio Retrieve

Klicken Sie in der oberen linken Ecke, und klicken Sie dann [Roxio Retrieve Hilfecenter].

#### **Vorsichtsmaßnahmen zum Gebrauch**

- Löschen Sie die Daten auf der Disc in der folgenden Reihefolge: [Disc and Device Utility] - [Erase/Format...] - [Quick Erase/Format] - [Start], und nehmen Sie die Disc dann heraus, bevor Sie sie erneut verwenden.
	- <Bei Verwendung des Programms "Drag-to-Disc">
	- Melden Sie sich in den folgenden Fälen zuerst ab und dann wieder an.
		- Wenn [Drag-to-Disc-Laufwerk] nicht im Menü angezeigt wird, selbst wenn Sie auf die Datei rechtsklicken und dann [Senden an] wählen.
		- Wenn eine Fehlermeldung angezeigt wird, nachdem Sie auf die Datei rechtsklicken und [Senden an] - [Drag-to-Disc-Laufwerk] wählen.
	- Verwenden Sie das Programm "Drag-to-Disc" nicht, um Daten auf eine Disc zu schreiben, die mit einer anderen Software als "Drag-to-Disc" formatiert wurde. Bei Verwendung eines anderen Softwareprogramms ist es u. U. unmöglich, die Daten auf die Disc zu schreiben.
	- Wenn eine CD-Disc nicht durch Ziehen auf eine Disc formatiert werden kann, versuchen Sie die Formatierung mit Administratorrechten durchzufüren.
	- Stellen Sie die Auflösung bei der Verwendung von "EASY MEDIA CREATOR" auf  $1024 \times 768$  oder höher ein.

#### **Informationen**

 Falls "EASY MEDIA CREATOR" nicht richtig funktioniert, empfehlen wir Ihnen, zuerst die Online-Hilfe-Dateien zu lesen, um Probleme mit der Betriebsumgebung oder den Betriebsvorgägen ausfindig zu machen. Installieren Sie dann das neueste Windows Service Pack. Falls das Problem auf diese Weise nicht behoben werden kann, wenden Sie sich bitte an

den Panasonic-Kundendienst.

 $\bullet$  Weitere Informationen finden Sie unter dem folgenden URL. http://www.roxio.com/

## **Gebrauch von Software**

# **WinDVD**

WinDVD ist eine Software-Anwendung für die DVD-Wiedergabe. Installieren Sie die "WinDVD" Hilfe der "DVD Drive Utility Disc" ( $\mathbb{F}$  unten).

#### **Installation von WinDVD**

- **1** Melden Sie sich bei Windows als Administrator an.
- **2** Legen Sie DVD Drive Utility Disc" in das Laufwerk.
- **3** Wenn die Bestätigungsabfrage erscheint, klicken Sie auf [OK]. Der Bildschirm [Utility Setup tool] wird angezeigt (lassen Sie aber etwas Zeit für die Erkennung der Disc). Falls das Einrichtungsprogramm nicht automatisch abläuft, geben Sie [x:\setuputil. exe]\*1 in [Start] - [Ausführen] ein und klicken Sie auf [OK]. \*<sup>1</sup> "x" bezeichnet das Laufwerk. Sie können das Laufwerk nach Belieben ändern.
- **4** Klicken Sie auf [WinDVD Setup].
- **5** Klicken Sie auf [Weiter] in der Willkommensmeldung.
- **6** Nachdem Sie das "Lizenzvereinbarung"\*<sup>2</sup> gelesen haben, klicken Sie auf [Ja], falls Sie den Bedingungen zustimmen.
	- \*<sup>2</sup> Siehe die "LIMITED USE LIZENZVEREINBARUNG" in der Bedienungsanleitung des Computers.
- **7** Befolgen Sie die auf dem Bildschirm angezeigten Anleitungen, um "WinDVD" zu installieren.

## **Verwendung von WinDVD**

Sie können "WinDVD" mit einem der folgenden beiden Verfahren verwenden.

- **O** Doppelklicken Sie auf der Arbeitsfläche.
- Klicken Sie auf [Start] [Alle Programme] [InterVideo WinDVD] [InterVideo WinDVD].

## **So greifen Sie auf das Online-Handbuch zu**

- Klicken Sie auf ..?" in der WinDVD-Menüleiste.
- Rechtsklicken Sie auf den [WinDVD]-Bildschirm, und klicken Sie auf [Hilfe].
### **HINWEIS**

- Eine DVD-Audiodisc kann mit "WinDVD" nicht wiedergegeben werden.
- $\bullet$  Starten Sie "WinDVD" nicht, solange die Festplatten-Zugriffsleuchte  $\mathcal{B}$  kurz nach dem Computerstart blinkt.
- Während "WinDVD" ausgeführt wird, vermeiden Sie Folgendes:
	- Umschalten in den Bereitschafts- oder Ruhezustand.
	- Umschalten des Bildschirms mit  $(Fn) + (F3)$ .
- Während der Wiedergabe vermeiden Sie Folgendes:
	- Auswerfen der Disc.
	- Verwendung anderer Anwendung oder der Eingabeaufforderung.
	- Ändern der Bildschirmeigenschaften.
- Falls Sie das Video-Displayfenster maximieren, können Sie erneut auf die ursprüngliche Fenstergröße zurückschalten, indem Sie auf den Bildern doppelklicken.
- Wenn die Anzahl der Anzeigefarben erhöht wird, erscheint eine Meldung, und die DVD kann nicht wiedergegeben werden:
	- Reduzieren Sie die Anzahl der Anzeigefarben.
	- Rechtsklicken Sie auf den Desktop, klicken Sie auf [Eigenschaften] [Einstellungen] [Erweiterte Einstellungen] - [Problembehandlung] und maximieren Sie den Wert der [Hardware-Beschleunigung].
- Unmittelbar nach dem Fortsetzen aus einem Pause-Zustand können Einzelbilder übersprungen werden, und zwar in Abhängigkeit von der Betriebsumgebung oder dem DVD-Video (Bild und Ton werden unterbrochen).
- Im Extended Desktop oder im gleichzeitigen (internen/externen) Anzeigemodus gibt es Fälle, in denen Einzelbilder oder Videobilder nicht korrekt wiedergegeben werden.
- Bei lang andauerndem Schnellvorlauf kann es vorkommen, dass der Pause-Modus ab einem gewissen Punkt aktiviert wird. Falls dies der Fall ist, springen Sie aus dem Programm "WinDVD" aus, und starten Sie dann erneut.
- Installieren Sie mit "WinDVD" keine andere Player-Software. Anderenfalls können Störungen bei der Wiedergabe auftreten. Manche DVD-Videos installieren bei der Wiedergabe ihre eigene Player-Software. In diesem Fall brechen Sie den Installationsvorgang so schnell wie möglich ab. Falls die andere Player-Software versehentlich installiert wird und Probleme bei der Bildwiedergabe auftreten, führen Sie eine der folgenden Abhilfemaßnahmen durch.
	- Deinstallieren Sie die Player-Software. Klicken Sie dazu auf [Start] [Systemsteuerung] - [Software].
	- Legen Sie "WinDVD" als Wiedergabe-Software fest, wenn Sie die Möglichkeit haben, diese Einstellung in der Player-Software zu wählen.

### **Wiedergabe von DVDs, die mit einem DVD-Recorder erstellt wurden**

Es gelten folgende Einschränkungen:

- Je nach Zustand der Disc (Aufnahmequalität, Kratzer, Schmutz, Einschränkungen, Kopierschutz, beim Erstellen der Disk verwendetes Laufwerk/Aufnahmegerät usw.) ist die Wiedergabe ggf. nicht möglich.
- $\bullet$  Um andere Medien als DVD-RAM wiederzugeben, müssen diese finalisiert sein (darunter versteht man einen Vorgang, der die Wiedergabe dieser Discs auf anderen DVD-Playern usw. ermöglicht). Informationen zur Finalisierungsmethode, die von Ihrem DVD-Recorder verwendet wird, finden Sie in der Bedienungsanleitung.
- Medien, auf denen digitale Sendungen mit Kopierschutztechnologien aufgezeichnet wurden, wie etwa CPRM (Content Protection for Recordable Media – Inhaltsschutz für bespielbare Medien), können nicht wiedergegeben werden.

#### **KUNDENUNTERSTÜTZUNGSINFORMATION**

Falls "WinDVD" nicht richtig funktioniert, empfehlen wir Ihnen, zuerst die Online-Hilfedatei aufmerksam durchzulesen, besonders den Teil, in dem die Probleme mit der Betriebsumgebung oder dem Betrieb beschrieben sind.

Falls Sie das Problem dann immer noch nicht beheben können, geben Sie die erforderlichen Informationen in das Anfrageformular auf der Homepage von InterVideo, Inc. (http://www.intervideo.com/) ein, und reichen Sie das Formular ein.

# **Störungsbehebung**

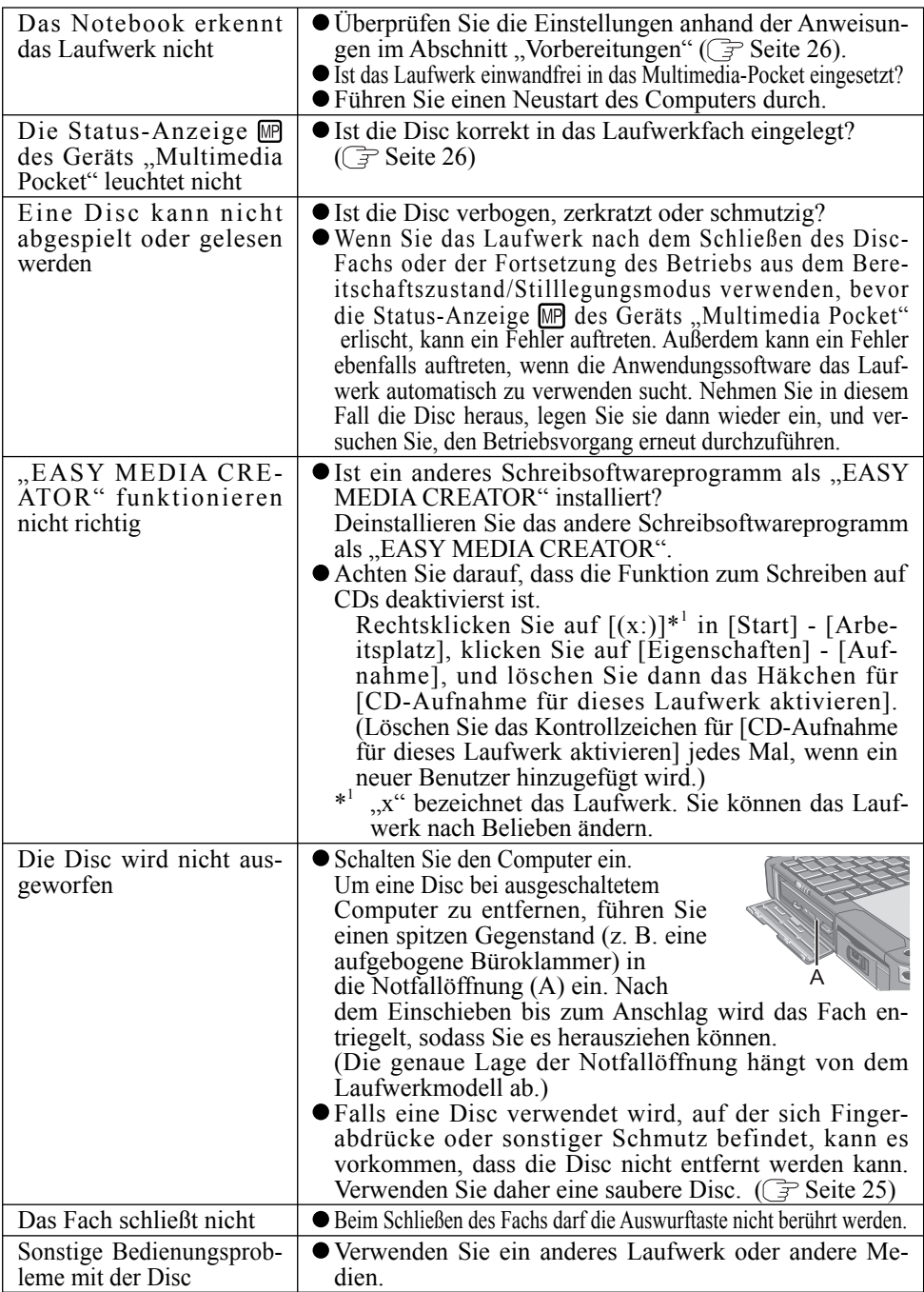

# **Technische Daten**

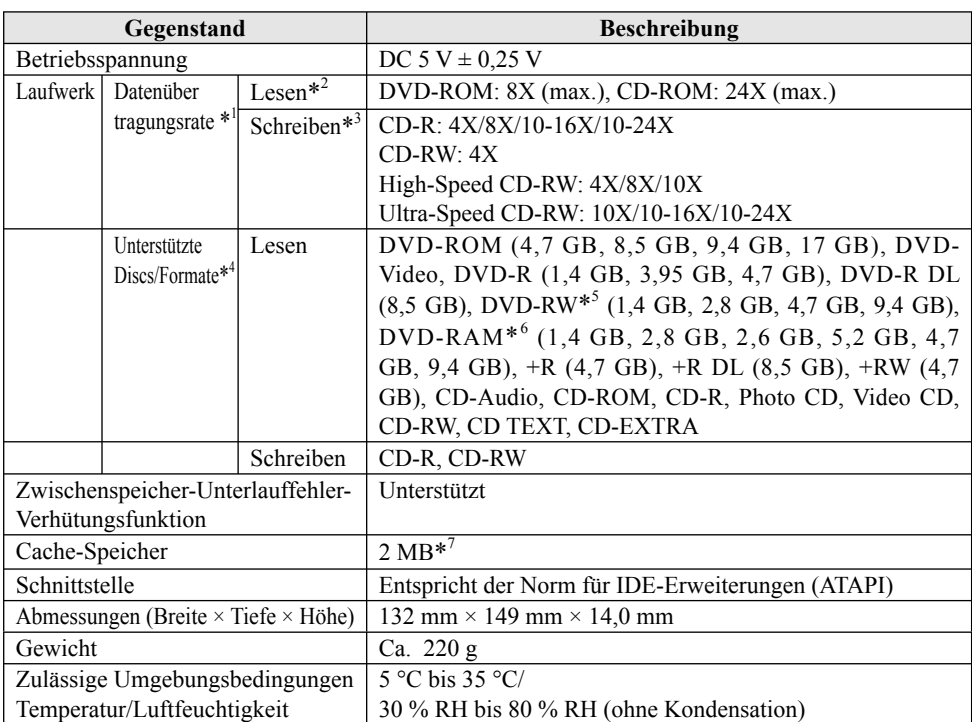

\*1 Die Datenübertragungsrate pro DVD bei einfacher Geschwindigkeit (1X) beträgt 1.350 KB/s. Die Datenübertragungsrate pro CD bei einfacher Geschwindigkeit (1X) beträgt 150 KB/s.

\*2 Falls eine Form-Disc oder eine Disc mit großer Unwucht (z. B., Schwerpunkt der Disc liegt außerhalb der Mitte) eingelegt wird, die bei der Rotation stark vibriert, kann die Geschwindigkeit geringer sein.

\*<sup>3</sup> Je nach der Disc kann die Schreibgeschwindigkeit abnehmen.

\*4 1 GB = 1.000.000.000 Bytes. Ihr Betriebssystem oder manches Anwendungsprogramm wird für diesen Wert eine kleinere Zahl anzeigen.

\*5 Unterstützt die DVD-RW Ver.1.0 nicht.

\*6 DVD-RAM: Es konnen nur Discs ohne Cartridge bzw. mit entfernbarer Cartridge verwendet werden.

 $*^7$  1 MB = 1.048.576 Bytes

**D**

# **Introduction**

Merci d'avoir choisi le Lecteur DVD-ROM & CD-R/RW pour l'ordinateur portable Panasonic  $CF-30*^1$ .

Le lecteur se connecte à l'ordinateur par l'intermédiaire du Multimedia Pocket.

Conservez précieusement ce manuel après l'avoir lu.

 $*$ <sup>1</sup> Pour plus d'informations sur les ordinateurs avec lesquel s le Lecteur DVD-ROM  $\&$ CD-R/RW peutêtre utilisé, consultez le catalogues, etc.

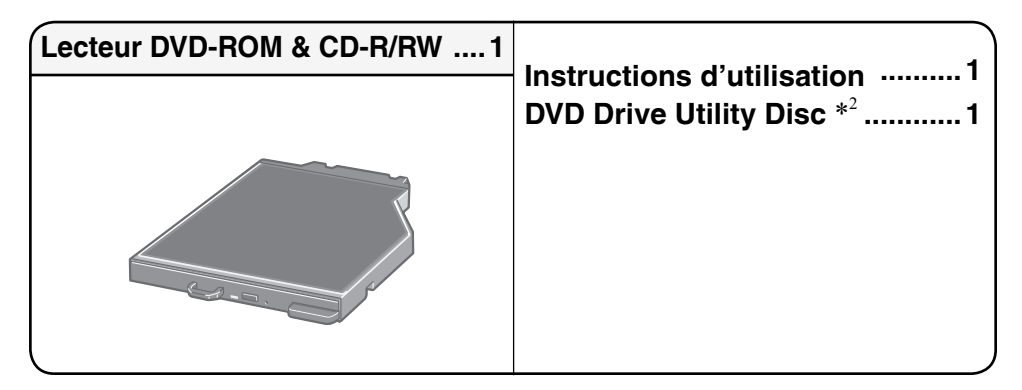

\*<sup>2</sup> Contient les programmes utilisés pour installer "EASY MEDIA CREATOR<sup>™</sup>7 (ci-aprés appelé EASY MEDIA CREATOR)" et "WinDVD™5 (Version OEM) (ci-aprés appelé WinDVD)".

## **REMARQUE**

- Lecteur DVD-ROM & CD-R/RW peut également être parfois appelé lecteur.
- Ce "instructions d'utilisation" explique la procédure en fonction des réglages d' usine. La procédure peut être différente suivant les réglages effectués.
- $\Gamma$   $\bar{F}$ : Page du présent manuel (Instructions d'utilisation) ou du Reference Manual.
- : Reportez-vous aux manuels sur écran.

Microsoft<sup>®</sup> et Windows<sup>®</sup> sont des marques déposées de Microsoft Corporation aux États-Unis et/ou dans d'autres pays.

Roxio, le logo Roxio et EASY MEDIA CREATOR sont des marques de commerce de Roxio, Inc., et elle peut être déposée dans certaines juridictions.

WinDVD<sup>™</sup> est une marque de commerce d'InterVideo, Inc., et elle peut être déposée dans certaines juridictions.

#### **Ne pas regarder dans le lecteur de CD/DVD**

Regarder directement le faisceau laser interne risque d'endommager la vue.

#### **Ne pas utiliser de disques fendus ou déformés**

Les disques tournant à vitesse élevée, les disques endommagés risquent de casser et de vous blesser.

 Des disques qui ne sont pas circulaires ou qui ont été réparés à l'aide d'adhésif sont dangereux et ne doivent donc pas être utilisés.

# **Manipulation du lecteur**

- Évitez de trop exposer le lecteur à la fumée pouvant y laisser un résidu, telle que la fumée dégagée par l'huile ou le tabac. Cela risquerait de réduire la durée de service de la lentille du lecteur.
- Nous recommandons de nettoyer la lentille du lecteur avec une poire souffl ante pour lentille d'appareil photo.

(N'utilisez aucun produit de nettoyage des lentilles en bombe aérosol.)

#### **Lors de l'ouverture/la fermeture du tiroir**

- Lorsque l'ordinateur est sous tension, utilisez le bouton d'éjection ( $\mathbb{F}$  page 44) ou éjectez le disque en utilisant Windows.
- Lors de l'insertion ou de l'éjection d'un disque, veillez à ne pas toucher la lentille du lecteur.
- Évitez de laisser le tiroir en position ouverte et de toucher la lentille. Dans certaines conditions, de la poussière peut s'accumuler sur la lentille ou sur un disque. Cela risque d'entraîner des problèmes de lecture ou d'écriture.
- N'appliquez pas de force excessive sur le tiroir lorsqu'il est ouvert.
- N'insérez jamais un objet étranger, comme un trombone, dans le lecteur. Cela pourrait provoquer un dysfonctionnement.
- Ne placez pas d'objets autres que des disques dans le tiroir.
- Accédez au lecteur après fermeture du tiroir et lorsque l'indicateur MP du périphérique multimédia de poche est éteint uniquement.

#### **Pendant l'accès au lecteur**

Évitez d'ouvrir le tiroir ou de déplacer l'ordinateur pendant l'accès au lecteur.

 Le disque risquerait de changer de position, ce qui peut endommager le disque ou causer un dysfonctionnement du lecteur.

 De plus, après l'exécution d'une application impliquant l'accès à un disque, fermez l' application avant d'ouvrir le tiroir ou de retirer le disque.

# **Manipulation des disques**

- Avant d'utiliser un disque, lisez attentivement les instructions d'utilisation/de manipulation et l'emballage du disque.
- Si les disques ne sont pas manipulés correctement, ils peuvent se salir ou se rayer. De plus, la vitesse d'écriture peut se réduire ou des données peuvent ne pas être enregistrées ou lues correctement. Cela peut provoquer d'autres problèmes, y compris une panne de lecteur.
- Conservez les précautions à prendre suivantes.
	- Ne touchez pas la surface du disque (la face sans lettres imprimées).
	- Assurez-vous que la surface du disque est propre, sans saleté, poussière ou traces de doigts et faites attention qu'elle ne soit pas rayée.
	- Évitez d'écrire sur la surface du disque avec un stylo à bille ou tout autre instrument d'écriture.
	- Évitez de placer des autocollants sur les disques.
	- Prenez garde de ne pas laisser tomber ou plier les disques, et de ne pas placer d'objet lourd dessus.
	- Ne posez pas et ne rangez pas les disques dans un endroit exposé à la chaleur, à la lumière directe du soleil, à l'humidité ou à la poussière.
	- Si le disque est déplacé d'un endroit froid à un endroit plus chaud, de l'humidité risque de se déposer sur le disque. Pour les disques en lecture seule, essuyez l'humidité avec un chiffon doux, sec et sans peluches avant d'utiliser le disque. Pour les disques enregistrables/réinscriptibles, attendez que l'humidité sèche toute seule.
	- Lorsque des disques ne sont pas utilisés, veillez à les placer à l'intérieur de leurs boîtiers ou cartouches de protection.

#### **Nettoyage des disques**

<Pour les disques en lecture seule> Essuyez le disque avec un tissu doux et sec,

depuis le centre vers l'extérieur.

Si le disque est très sale, essuyez-le avec un

tissu doux et humide, depuis le centre vers l'extérieur, puis essuyez-le de nouveau avec un tissu sec pour retirer toute humidité restante.

<Pour les disques enregistrables/réinscriptibles>

Utilisez le produit de nettoyage pour disque Panasonic pour nettoyer ces disques. N'utilisez jamais de tissu, produit de nettoyage pour CD ou autre produit similaire.

#### **Comment tenir le disque**

# **Insertion/Retrait du lecteur**

Pour de plus amples informations sur la façon d'insérer ou de retirer le lecteur, reportezvous à "Multimedia Pocket" dans le Reference Manual qui accompagne l'ordinateur.

# **Préparatifs**

Vérifiez que [Mode de transfert] est réglé sur [DMA si disponible] dans [démarrer] - [Panneau] de configuration] - [Performances et maintenance] - [Système] - [Matériel] - [Gestionnaire de périphériques] - [IDE ATA/ATAPI controllers] - [Primary IDE Channel] - [Paramètres avancés] - [Périphérique 0]. Exécutez ce réglage si ce n'est pas déjà fait.

# **Mise en place d'un disque**

- *1* **Allumez l'ordinateur.**
- *2* **Glissez le loquet (A) et ouvrez le couvercle.**
- *3* **Appuyez sur le bouton d'éjection (B) puis retirez lentement le tiroir.**

### *4* **Insérez/retirez le disque.**

**Insertion d'un disque** 

 Placez le disque dans le lecteur avec l'étiquette sur le dessus et enfoncez-le jusqu'à ce que le déclic du support central se fasse entendre.

- Retrait d'un disque Posez un doigt sur le support central (C) puis soulevez soigneusement le disque par les bords.
- *5* **Fermez le tiroir de disque.**

N'appuyez pas sur le bouton d'éjection.

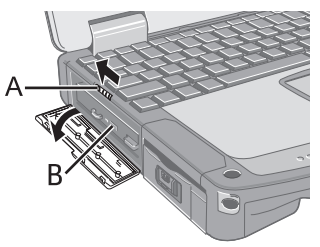

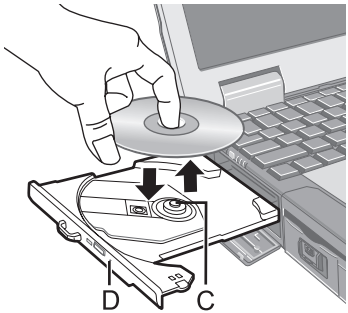

### REMARQUE **REMARQUE**

- Pour retirer un disque lorsque l'ordinateur est éteint, insérez un objet pointu tel que le bout d'un trombone, d'un crayon ou d'un stylo à bille dans l'orifice d'urgence (D). En l'insérant complètement, vous dégagerez le tiroir qui pourra alors être sorti complètement. (L'emplacement de l'orifice d'urgence varie en fonction du lecteur.)
- Si le lecteur vibre trop, assurez-vous que le disque y est correctement inséré et en bon état. S'il est en bon état et correctement inséré, réglez [DVD Drive Speed] sur [Low] dans le menu [Main] de l'utilitaire Setup ( $\mathbb{F}$  Reference Manual "Setup Utility").
- Pour les CD AutoPlay:
	- Si un CD à démarrage automatique ne démarre pas lorsque l'ordinateur sort du mode de veille ou d' hibernation, retirez le disque du lecteur et attendez 15 secondes avant de l'insérer à nouveau.
	- Il se peut qu'un CD à démarrage automatique démarre pendant l'accès au fichier, suivant l'état du disque en question.
	- Notez que la lecture correcte risque de n'être pas possible dans certains cas lors de la lecture d'un film à partir d'un disque.

## **Mode d'économie d'énergie**

S'il n'y a pas eu d'accès au lecteur pendant 30 secondes, le moteur du lecteur sera automatiquement arrêté pour réduire la consommation d'énergie. Lorsque l'on accède de nouveau au lecteur, l'alimentation du moteur du lecteur est rétablie. Il faut toutefois environ 30 secondes pour que les données du disque soient effectivement lues.

# **Informations**

Pour lire un DVD-Vidéo ou des fichiers MPEG2, installez le logiciel de lecture de DVD au moyen du "DVD Drive Utility Disc"(fourni).

Pour plus d'informations sur la manière d'installer le logiciel, reportez-vous à la page 54.

# **Réglages de zone**

Les DVD-Vidéo possèdent un code de zone qui est assigné en fonction de la région où ils sont vendus. Pour pouvoir faire la lecture d'un DVD-Vidéo, il faut que le code de zone du logiciel de lecture et du lecteur corresponde à celui du DVD-Vidéo.

Exemple:

Pour les États-Unis et le Canada: "1"

Pour l'Europe: "2"

- Le code de zone du lecteur n'est pas spécifi é en usine avant son expédition. L'opération effectuée par le lecteur variera suivant le code de zone du premier DVD-Vidéo dont vous ferez la lecture.
	- **Dans le cas d'un DVD-Vidéo à code de zone spécifi que:**

Le lecteur sera automatiquement réglé sur le même code de zone que le DVD-Vidéo.

 **• Dans le cas d'un DVD-Vidéo à codes de zones multiples:** [Confirmer la zone] apparaît. Sélectionnez le code de zone et cliquez sur [OK]. La lecture commence alors.

### **ATTENTION**

- Le code de zone du lecteur peut être réglé un total de cinq fois, y compris le réglage initial. Veuillez procéder avec beaucoup d'attention car le code de zone sélectionné après le cinquième changement sera définitif et vous ne pourrez plus le modifier, même si vous réinstallez le système d'exploitation.
- L'utilisateur sera tenu responsable pour tout problème survenant après qu'il ait changé ou modifié de manière illégale le code de zone.

# **REMARQUE**

 [Confi rmer la zone] apparaît lorsque le DVD-Vidéo a un seul code de zone et que le code spécifié sur le lecteur est différent.

([Confirmer la zone] peut ne pas apparaître pour certains DVD-Vidéo. Pour vérifier le code de zone actuel du lecteur et le nombre de réglages restants, cliquez avec le bouton droit de la souris sur l'écran [WinDVD] et cliquez sur [Configuration] - [Région].)

### **Pour écrire sur des disques**

- Un logiciel d'écriture est nécessaire pour écrire des données sur un disque. Installez "EASY MEDIA CREATOR" au moyen du "DVD Drive Utility Disc" (fourni).  $(\Rightarrow$  page 50)
- $\bullet$  Veillez à utiliser des disques conformes aux vitesses d'écriture correctes. ( $\circled{F}$  page 58)
- Si l'écriture doit prendre beaucoup de temps, assurez-vous d'avoir branché l'adaptateur secteur de l'ordinateur. Si la charge de la batterie baisse et que l'alimentation de l'ordinateur est coupée, l'opération d'écriture peut se terminer par un échec.
- Vous pouvez lire ou enregistrer sur les formats de disques suivants.

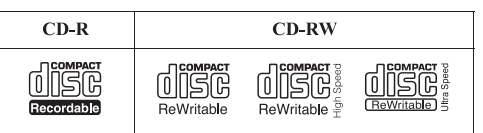

Vous pouvez lire les formats de disques suivants.

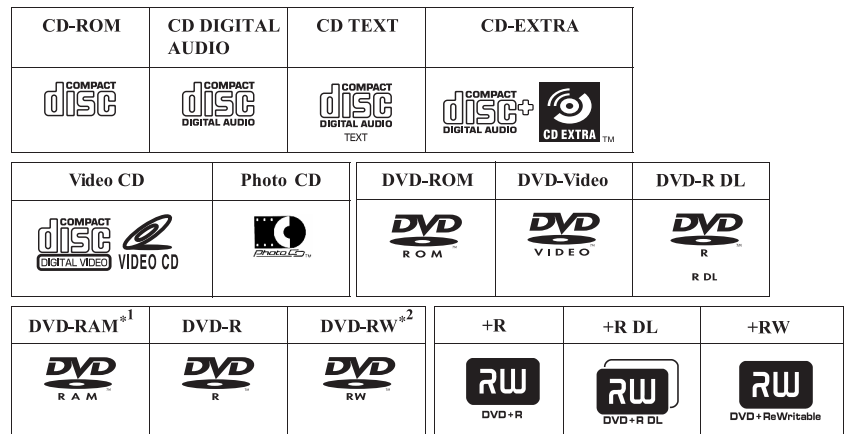

- \*1 DVD-RAM: Seul le type sans cartouche ou le type avec cartouche amovible peut être utilisé.
- \*2 DVD-RW Ver.1.0 n'est pas pris en charge.

#### **Disques recommandés pour l'écriture**

• La qualité des données enregistrées dépend du disque.

#### $\langle$ CD-R $>$

- HITACHI MAXELL, Ltd.
- MITSUBISHI KAGAKU MEDIA CO., Ltd.
- RICOH Co., Ltd.
- TAIYO YUDEN Co., Ltd.
- <CD-RW/High-Speed CD-RW>
- MITSUBISHI KAGAKU MEDIA CO., Ltd.
- RICOH Co., Ltd.
- <Ultra-Speed CD-RW>
- MITSUBISHI KAGAKU MEDIA CO., Ltd.

**47**

# **Utilisation du logiciel**

Installez les applications logicielles que contient le disque "DVD Drive Utility" (fourni) : "EASY MEDIA CREATOR" et "WinDVD"

# **Avant d'nstaller le logiciel**

Insérez le lecteur dans l'appareil Multimedia Pocket. ( $\mathbb{F} \mathfrak{P}$  Reference Manual "Multimedia Pocket")

### **ATTENTION**

- N'installez pas le logiciel en utilisant un lecteur autre que ce lecteur. Assurez-vous d' insérer ce lecteur dans votre ordinateur, puis insérez le disque pour l'installation.
- Fermez toutes les autres applications logicielles avant d'exécuter le programme d' installation des applications logicielles.
- Ouvrez une session Windows en tant qu'administrateur.

### **REMARQUE**

Pour faire la lecture d'un DVD-Vidéo, utilisez "WinDVD". ( $\mathbb{F}$  page 54)

# **EASY MEDIA CREATOR**

 "EASY MEDIA CRAETOR" est une application logicielle de gravure de CD développée par Roxio. Inc. Les explications données ici sont des informations généales sur "EASY MEDIA CRAETOR", la procédure d'nstallation et la façon d'accéder au manuel en ligne. Pour plus d'informations, consultez le manuel en ligne de "EASY MEDIA CREATOR"  $(\sqrt{\pi})$  page 52).

# **Informations générales**

- **Ce que vous pouvez faire avec cette application logicielle**
	- Création de CD de musique et de CD : Utilisez l'utilitaire Creator Classic.
	- Création de CD de sauvegarde : Utilisez l'utilitaire Disc Copier.
	- Création d'étiquettes de CD, etc. : Utilisez l'utilitaire Label Creator.
	- Ecriture de fichiers sur des disques CD identique à l'écriture sur disquettes, etc. : Utilisez l'utilitaire Drag-to-Disc.
	- Restaurer des données de sauvegarde réparties sur plusieurs disques\*<sup>1</sup> : Utilisez l' utilitaire Creator Classic.
	- Restaurer des données à partir de disques cryptés<sup>\*1</sup> : Utilisez l'utilitaire Creator Classic.
	- \*1 L'utilitaire "Roxio Retrieve" (fourni) se lance automatiquementdepuis ces disques.

## **REMARQUE**

 Pour plus de détails sur les fonctions de l'application logicielle et des supports reportez-vous aussi au manuel en ligne de l'application.

**F**

# **Installation de EASY MEDIA CREATOR**

Pour installer, suivez la procédure décrite ci-dessous.

## **ATTENTION**

- 1 Go d'espace libre sur le disque dur est nécessaire pour installer tous les composants de "EASY MEDIA CREATOR".
- Fermez toutes les autres applications logicielles avant d'exécuter le programme d' installation des "EASY MEDIA CREATOR".
- Ouvrez une session Windows en tant qu'administrateur.
- **REMARQUE**
- Selon l'ordinateur, des opérations préparatoires peuvent etre nécessaires avant l' installation. Avant d'installer l'application, lisez toujours le mode d'emploi ou le Manuel de Référence de votre ordinateur.
- *1* Ouvrez une session Windows en tant qu'administrateur.
- *2* Insérez "DVD Drive Utility Disc" dans le lecteur.
- **3** Lorsque le message de confirmation s'affiche, cliquez sur [OK]. L'écran [Utility Setup tool] apparaît (la reconnaissance du disque prend un certain temps). Lorsque le programme d'installation ne s'exécute pas automatiquement, tapez [x:\setuputil.exe]\*1 dans [démarrer] - [Exécuter] et cliquez sur [OK]. \*1 "x" est la lettre du lecteur. Vous pouvez changer cette lettre selon vos préférences.
- *4* Cliquez sur [Easy Media Creator Setup].
- **5** Sélectionnez votre langue dans [Choisissez la langue d'installation dans la liste cidessous], cliquez sur [OK]. Suivez les instructions qui apparaissent sur l'écran.
	- Pendant l'installation, vous devrez accepter le Contrat de Licence. Après avoir lu le contrat, cliquez sur [J'accepte les termes de ce contrat de licence], puis cliquez sur [Suivant].
- **6** Cliquez sur [Terminer].
- **7** Un message s'affiche indiquant que l'ordinateur doit être redémarré. Cliquez sur [Oui].
	- Les réglages suivants sont nécessaires pour utiliser des disques contenant des données écrites sur un autre ordinateur au moyen de Drag-to-Disc avec DirectCD5 de Roxio.
		- $\odot$  Sélectionnez  $\Box$  sur l'ecran [Drag-to-Disc] et cliquez sur [Paramètres].
		- 2 Cliquez sur [Paramètres d'éjection avancés] et cliquez sur [UDF version utilisée pour le disque actuel] dans [Disque réinscriptible] et [Disque non réinscriptible].
		- 3 Cliquez sur [OK].
		- 4 Cliquez sur [OK].

**F**

# **Lancement de EASY MEDIA CREATOR**

Cliquez sur [démarrer] - [Tous les programmes] - [Écran d'accueil de Roxio Easy Media Creator 7 Basic Edition].

Vous pouvez exécuter chaque utilitaire depuis l'écran [Roxio Easy Media Creator 7 Basic Edition]. Vous pouvez aussi exécuter chaque utilitaire en suivant la procédure ci-dessous.

- **Creator Classic** Cliquez sur [démarrer] - [Tous les programmes] - [Roxio] - [Creator Classic].
- **Disc Copier** Cliquez sur [démarrer] - [Tous les programmes] - [Roxio] - [Disc Copier].
- Label Creator Cliquez sur [démarrer] - [Tous les programmes] - [Roxio] - [Label Creator].
- Drag-to-Disc

 Drag-to-Disc démarrera automatiquement après que "EASY MEDIA CREATOR" a été installé ou lorsque Windows démarre.

Pour redémarrer Drag-to-Disc après l'avoir fermé :

Cliquez sur [démarrer] - [Tous les programmes] - [Roxio] - [Drag-to-Disc].

● Roxio Retrieve

Cliquez sur [démarrer] - [Tous les programmes] - [Roxio] - [Roxio Retrieve].

# **Comment accéder au manuel en ligne**

Après exécution de chaque utilitaire, vous pouvez accéder au manuel en ligne.

● Creator Classic

Cliquez sur [Aide] dans le menu, puis cliquez sur [Creator Classic - Aide en ligne].

**Disc Copier** 

Cliquez sur [Aide] dans le menu, puis cliquez sur [Disc Copier - Aide en ligne].

- Label Creator Cliquez sur [Aide] dans le menu, puis cliquez sur [Label Creator - Aide en ligne].
- Drag-to-Disc Cliquez sur  $\oint$  sur l'écran [Drag to Disc].
- Roxio Retrieve Cliquez sur **c** dans le coin gauche supérieur, puis cliquez sur [Retrieve - Aide en ligne].

# **Précautions d'utilisation**

- Après avoir effacé les données du disque en procédant dans l'ordre [Disc and Device Utility] - [Erase/Format...] - [Quick Erase/Format] - [Start], retirez une fois le disque avant de le réutiliser.
- <Lors de l'utilisation de Drag-to-Disc>
- Dans les cas suivants, fermez tout d'abord la session, puis rouvrez une nouvelle session.
	- Lorsque [Lecteur Drag-to-Disc] n'apparaît pas sur le menu même après un clic droit de la souris sur le fichier et cliquant [Envoyer vers].
	- Lorsqu'un message d'erreur s'affiche après un clic droit de la souris sur le fichier et cliquant [Envoyer vers] - [Lecteur Drag-to-Disc].
- N'utilisez pas Drag-to-Disc pour écrire des données sur un disque qui a été formaté au moyen d'un logiciel autre que Drag-to-Disc. Vous ne pourrez peut-être pas écrire des données sur le disque en utilisant un autre logiciel.
- Lorsqu'un CD ne peut pas être formaté avec Drag-to-Disc, essayez le formatage en tant qu'administrateur du système.

 $\bullet$  Lors de l'utilisation de "EASY MEDIA CREATOR", réglez la résolution d'affichage sur  $1024 \times 768$  ou plus.

# **Informations**

 Si "EASY MEDIA CREATOR" ne fonctionne pas correctement, nous recommandons de lire tout d'abord attentivement le fichier d'aide en ligne décrivant les problèmes avec le contexte d'exploitation ou des opérations.

Puis installez le dernier Service Pack Windows.

 Si vous ne pouvez toujours pas remédier au probleme, prenez contact avec l'assistance technique de Panasonic.

 Reportez-vous à l'URL suivant pour plus d'informations. http://www.roxio.com/

#### **Sur les copies**

<Pour la France>

Panasonic rappelle que le logiciel ROXIO fourni avec le présent produit Panasonic est conçu pour vous aider à reproduire des œuvres dont vous êtes titulaires des droits d'auteur, ou pour lesquelles vous avez obtenu une autorisation auprès du titulaire des droits d'auteur. Dans le cas contraire, toute reproduction sera considérée comme une infraction à la législation sur les droits d'auteur et sera sanctionnée par des amendes ou le paiement de dédommagements.

<Pour le Canada>

Avant d'enregistrer du matériel sur un disque s'assurer que l'enregistrement n' enfreint pas de droits de propriété intellectuelle.

Il est illégal de copier des disques compacts audio pour un usage autre que strictement personnel.

Lors de la réalisation d'une copie de sauvegarde d'un logiciel, s'assurer de ne pas déroger aux droits d'auteur sur le produit.

# **WinDVD**

WinDVD est une application logicielle pour la lecture de DVD. Installez "WinDVD" au moyen du "DVD Drive Utility Disc" ( $\sqrt{\overline{\mathcal{F}}}$  ci-dessous).

# **Installation de WinDVD**

- *1* Ouvrez une session Windows en tant qu'administrateur.
- *2* Insérez "DVD Drive Utility Disc" dans le lecteur.
- **3** Lorsque le message de confirmation s'affiche, cliquez sur [OK]. L'écran [Utility Setup tool] apparaît (la reconnaissance du disque prend un certain temps). Lorsque le programme d'installation ne s'exécute pas automatiquement, tapez [x:\setuputil.exe]\*1 dans [démarrer] - [Exécuter] et cliquez sur [OK]. \*<sup>1</sup> "x" est la lettre du lecteur. Vous pouvez changer cette lettre selon vos préférences.
- *4* Cliquez sur [WinDVD Setup].
- **5** Cliquez sur [Next] sur le message de bienvenue.
- **6** Après avoir lu le "License Agreement"\*<sup>2</sup>, cliquez sur [Yes] si vous en acceptez les termes.

\*2 Référez-vous au "Contrat de licence d'usage limité" des instructions d'utilisation qui accompagnent l'ordinateur.

*7* Suivez les instructions qui apparaissent sur l'écran et installez "WinDVD".

# **Lancement de WinDVD**

L'une ou l'autre des procédures suivantes permet de lancer "WinDVD".

- $\bullet$  Double-cliquez  $\mathbb{R}$ sur le bureau.
- Cliquez sur [démarrer] [Tous les programmes] [InterVideo WinDVD] [InterVideo WinDVD].

# **Pour accéder au manuel en ligne**

- Cliquez sur "?" sur le panneau de configuration de WinDVD.
- Cliquez avec le bouton droit de la souris sur l'écran [WinDVD] et cliquez sur [Aide].

## **REMARQUE**

- Les DVD-Audio ne peuvent être lus à l'aide de "WinDVD".
- Ne lancez pas "WinDVD" pendant que le témoin du disque dur  $\bigotimes$  clignote immédiatement après le démarrage de l'ordinateur.
- Pendant l'exécution de "WinDVD", n'effectuez pas les opérations suivantes:
	- Entrer en mode de veille ou d'hibernation.
	- Basculer l'affichage en appuyant sur  $(Fn) + (F3)$
- Pendant la lecture vidéo, n'effectuez pas les opérations suivantes:
	- Éjecter le disque.
	- Utiliser d'autres applications ou invite de commande.
	- Modifier les paramètres des propriétés de l'écran.
- Si vous agrandissez au maximum la fenêtre d'affichage vidéo, vous pouvez revenir à la taille de fenêtre initiale en cliquant deux fois sur les images.
- lorsque vous augmentez le nombre de couleurs de l'affichage, un message apparaît et la lecture du DVD n'est pas possible:
	- Réduisez le nombre de couleurs de l'affichage.
	- Cliquez avec le bouton droit de la souris sur le bureau, cliquez sur [Propriétés] [Paramètres avancés] - [Avancé] - [Dépannage] et maximisez la valeur de [l'accélération du matériel].
- Immédiatement après la reprise depuis une pause, une perte d'image peut parfois se produire selon le contexte d'exploitation ou le DVD-Vidéo utilisé (les images ou les sons sont interrompus).
- En Extended Desktop ou en mode d'affichage simultané (interne/externe), les images ou la vidéo ne sont parfois pas affichées correctement.
- Durant une période prolongée d'avancement rapide, le mode pause peut être établi à moment donné. Si cela se produit, quittez "WinDVD" et redémarrez.
- Évitez d'installer un autre logiciel de lecture si "WinDVD" est installé. Cela pourrait entraîner des problèmes de lecture. Certains DVD-Vidéo contiennent un logiciel de lecture dont l'installation commence automatiquement. Dans une telle situation, annulez cette installation aussi vite que possible. Si vous installez accidentellement un autre logiciel de lecture et que vous avez maintenant des problèmes de lecture, essayez de suivre l'une des procédures suivantes:
	- Désinstallez le logiciel de lecture en cliquant sur [démarrer] [Panneau de configuration] - [Ajouter ou supprimer des programmes].
	- Si vous pouvez sélectionner l'option dans les paramètres du logiciel, configurez "WinDVD" comme logiciel de lecture par défaut.

# **Disques DVD créés avec un enregistreur DVD**

Les restrictions suivantes s'appliquent :

- La lecture d'un disque peut ne pas être possible en fonction des conditions (qualité d' enregistrement, fissures, poussières, modification, protection contre la copie, type de lecteur/logiciel d'enregistrement utilisé pour créer le disque, etc.).
- Afin de lire des disques autres que des DVD-RAM, ils doivent être finalisés (un procédé qui permet de les lire sur d'autres lecteurs DVD, etc.). Pour plus d'informations sur la méthode de finalisation utilisée par votre enregistreur DVD, reportez-vous à son mode d'emploi.
- La lecture d'un support sur lequel des émissions numériques ont été enregistrées au moyen de technologies de protection des droits d'auteur comme CPRM (Content Protection for Recordable Media – Protection de contenu pour support enregistrable) n'est pas possible.

#### **INFORMATIONS SUR L'ASSISTANCE**

Si "WinDVD" ne fonctionne pas correctement, il est recommandé de d'abord lire attentivement le fichier d'aide en ligne concernant les problèmes d'environnement d' exploitation ou d'opérations.

Si vous n'arrivez toujours pas à régler le problème, saisissez les informations requises dans le formulaire de requête sur le site Web d'InterVideo, Inc.

(http://www.intervideo.com/) et soumettez le formulaire.

**F**

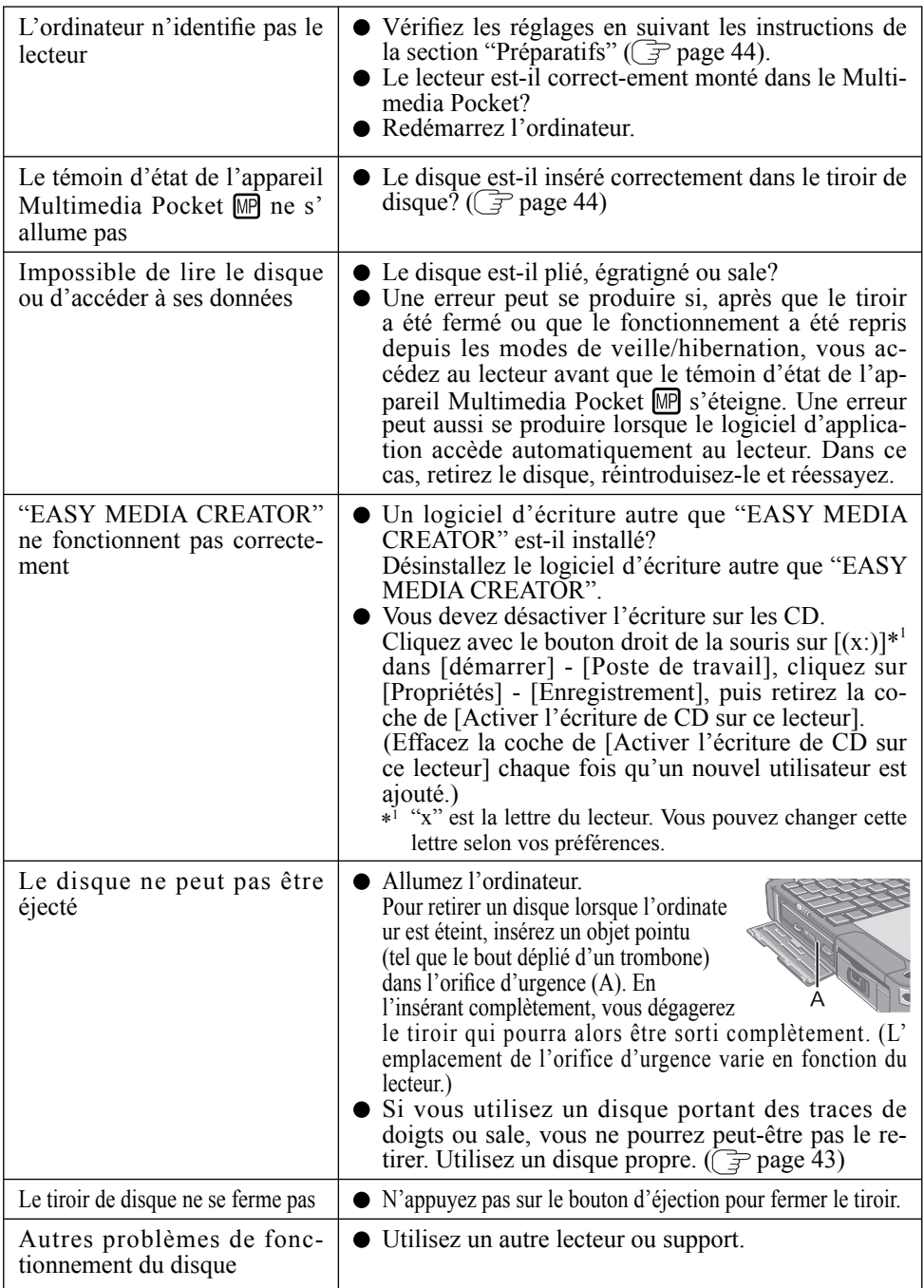

**F**

# **Spécifi cations**

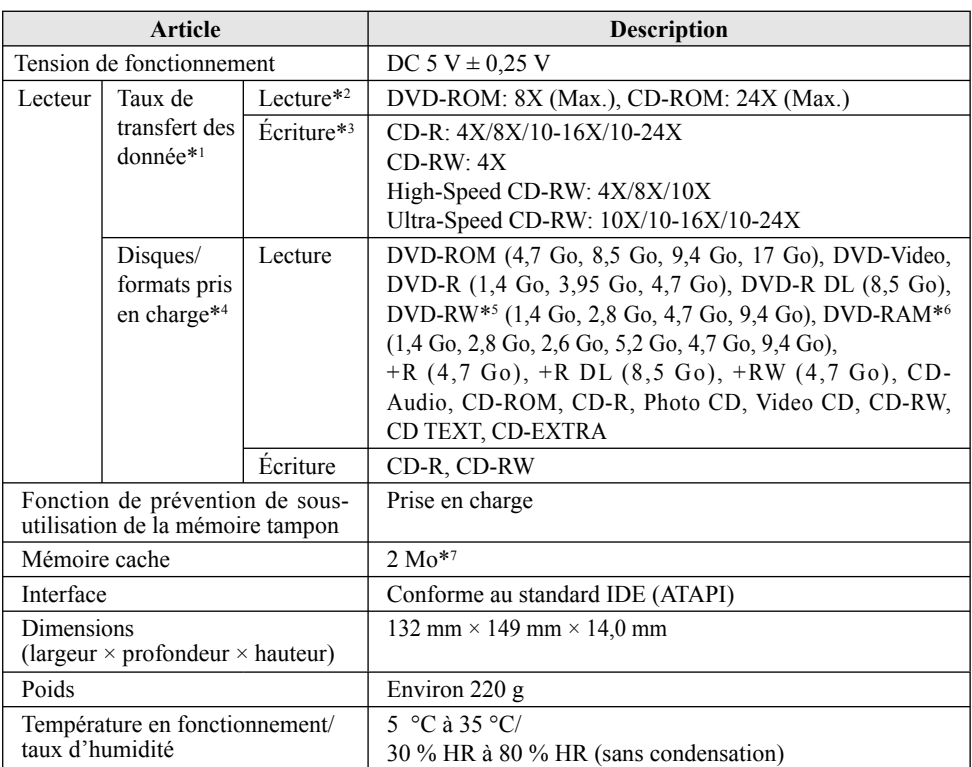

\*1 La cadence de transfert des données d'un disque DVD par vitesse 1X est de 1 350 Ko/s. La cadence de transfert des données d'un disque CD par vitesse 1X est de 150 Ko/s.

\*2 L'utilisation d'un disque déséquilibré (c'est-à-dire un disque sur lequel les données sont excentrées) risque de ralentir la vitesse de transfert des données en cas de vibrations importantes pendant la rotation.

\*3 Suivant le disque utilisé, il se peut que la vitesse d'écriture diminue.

\*4 1 Go = 1 000 000 000 d'octets. Votre système d'exploitation ou certains logiciels d'application indiqueront moins de Go.

\*5 Ne prend pas en charge DVD-RW Ver.1.0.

\*6 DVD-RAM: Seul le type sans cartouche ou le type avec cartouche amovible peut être utilisé.

\*7 1 Mo = 1 048 576 d'octets

このたびは、パナソニック DVD-ROM & CD-R/RW ドライブパックをお買い上げ いただき、まことにありがとうございます。

本製品は、パナソニックパーソナルコンピューター CF-30 シリーズ \*1 のマルチ メディアポケットに取り付けてお使いいただけます。

\* <sup>1</sup> DVD-ROM & CD-R/RW ドライブパック対応のパソコンについては、カタログ等でご確 認ください。

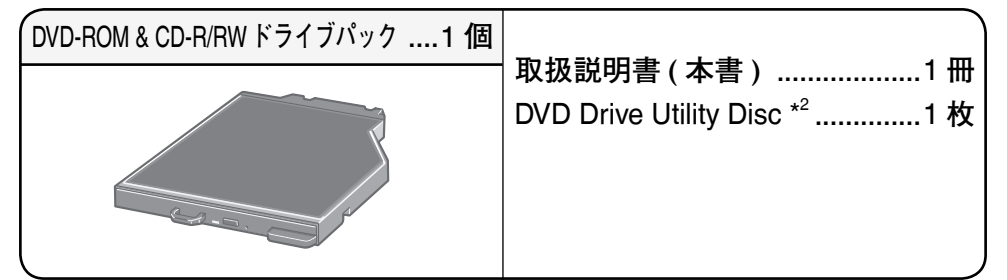

\*<sup>2</sup>「EASY MEDIA CREATOR™7」(以降「EASY MEDIA CREATOR」と記載)および 「WinDVD™5 (OEM 版)」(以降「WinDVD」と記載)のインストールプログラムが入っ ています。

**お知らせ**

- 本書では、DVD-ROM & CD-R/RW ドライブパックのことを「ドライブ」と 表記しています。
- 本書では、工場出荷状態の設定での手順で説明しています。設定によっては、 手順が異なることがあります。
- ●(『氵: 本書や、パソコン本体に保存されている『操作マニュアル』などの参 照先を意味します
- ①1: 画面で見るマニュアルを意味します。

この装置は、情報処理装置等電波障害自主規制協議会 (VCCI) の基準に基づ くクラス B 情報技術装置です。この装置は、家庭環境で使用することを目的 としていますが、この装置がラジオやテレビジョン受信機に近接して使用さ れると、受信障害を引き起こすことがあります。 取扱説明書に従って正しい取り扱いをしてください。

2-J-1

Microsoft® とそのロゴ、Windows® は、米国 Microsoft Corporation の米国及びそ の他の国における登録商標です。

Roxio、Roxio のロゴ、EASY MEDIA CREATOR は Roxio, Inc. の商標(地域によっ ては登録商標)です。

WinDVD™ は、InterVideo, Inc. の商標(地域によっては登録商標)です。<br>WinDVD™ は、InterVideo, Inc. の商標(地域によっては登録商標)。

# **安全上のご注意 必ずお守りください**

お使いになる人や他の人への危害、財産への損害を未然に防止するため、必ず お守りいただくことを、次のように説明しています。

**■表示内容を無視して誤った使い方をしたときに生じる危害や障害の程度を、 次の表示で区分し、説明しています。**

**注意** この表示の欄は、「傷害を負う可能性または物質的損害 のみが発生する可能性が想定される」内容です。

**■お守りいただく内容の種類を、次の絵表示で、説明しています。**

この絵表示は、してはいけない「禁止」内容です。

**注意** 高速で回転するため、飛 び散ってけがの原因にな ることがあります。 **ひび割れたり変形したりし たディスクは使用しない 禁止** 円形でないディスクや、接着剤など で補修したディスクも同様に危険 ですので、使用しないでください。 内部のレーザー光源を直視 すると、視力障害の原因に なることがあります。 DVD-ROM & CD-R/RW **ドラ イブの内部をのぞきこまない** 内部の点検・調整・修理は、販売 店にご相談ください。 **禁止**

**使用上のお願い**

### **ドライブの取り扱い**

- 油煙やたばこの煙の多いところでは使用しないでください。レンズの寿命が短 くなることがあります。
- ドライブのレンズのクリーニングには、カメラ用のレンズブロアーの使用をお すすめします。(スプレー式の強力なものは使わないでください。)

**ディスクトレイを開けるとき/閉じるとき**

- パソコンの電源がオンのときは、ディスク取り出しボタンを使用するか (『子 63 ページ)、または Windows の操作で取り出してください。
- ディスクをセットする/取り出すときは、レンズ部に触れないように注意して ください。
- トレイを開けたままで放置したり、レンズ部に手を触れたりしないでください。 ゴミやほこりがレンズに付着し、データを読み書きできなくなる場合がありま す。
- トレイが開いているときに、トレイに無理な力をかけないでください。故障の 原因になります。
- ドライブのすき間部分にクリップなどの異物を入れないでください。故障の原 因になります。
- トレイにディスク以外のものを載せないでください。
- トレイを閉じてからマルチメディアポケット状態表示ランプ MP が消えるまで は、ドライブにアクセスしないでください。

**ドライブアクセス中**

● トレイを開けたり、パソコンを持ち運んだりしないでください。 ディスクが外れて傷ついたり、ドライブの故障の原因になったりします。 また、ディスクにアクセスするアプリケーションソフトを起動した後は、その アプリケーションソフトを終了するまで、トレイを開けたりディスクを取り出 したりしないでください。

### **ディスクの取り扱い**

- 本書およびお使いのディスクの取扱説明書や包装に記載されている内容をよく お読みのうえ、ディスクをお使いください。
- ディスクを正しく取り扱わないと、ディスクが汚れたり傷ついたりして、書き 込み速度が低下したり、データの記録や再生が正常に行われなくなることがあ ります。また、ドライブの故障などの損害が発生するおそれがあります。
- 以下のことをお守りください。
	- ・再生/記録面に触れない。
	- ・ディスクの表面を、ゴミやほこり、指紋などで汚したり、傷つけたりしない。
	- ・ボールペンなどで表面に字を書いたり、紙を貼ったりしない。
	- ・ステッカーをディスクに貼り付けない。
	- ・落としたり、曲げたり、重いものを載せない。
	- ・ ゴミやほこりの多い場所、温度や湿度の高い場所、直射日光の当たる場所に 置かない。
	- ・温度差の激しい場所に置かない(結露が生じます)。 急に暖かい室内に持ち込んだときなどに露が付いたら: 読み取り専用のディスクの場合は、乾いた柔らかい布でふいてください。 書き込み/書き換え可能なディスクの場合は、布でふかずにそのまま乾くま で置いておいてください。
	- ・ディスクを使用しないときは、必ず保護ケースまたはカートリッジに入れる。

### <読み取り専用のディスクの場合> 乾いた柔らかい布で、中心から外側へ軽 くふいてください。汚れがひどい場合は、 水を含ませた柔らかい布で中心から外側へふいた後、からぶきしてください。 <書き込み/書き換え可能なディスクの場合> パナソニック製ディスククリーナーをお使いください。 布や CD 用クリーナーなどは、絶対に使わないでください。 **汚れを取るには**

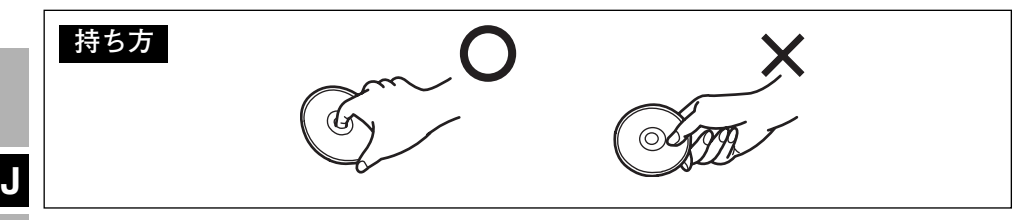

**ドライブを使う**

### **取り付け/取り外し**

詳しくは、パソコン本体の 30『操作マニュアル』「マルチメディアポケット」を ご覧ください。

# **ドライブの設定を行う**

[ スタート ] - [ コントロールパネル ] - [ パフォーマンスとメンテナンス ] - [システム] - [ハードウェア] - [デバイスマネージャ] - [IDE ATA/ATAPIコントロー ラ ] の [ プライマリ IDE チャネル ] - [ 詳細設定 ] で、「デバイス 0」の「転送モード」 が [PIO のみ ] になっているときは、[DMA(利用可能な場合)] に設定してください。

### **ディスクのセット/取り出し**

*1* **本体の電源を入れる。**

- *2* **ラッチ (A) をスライドし、カバーを 開ける。**
- *3* **ディスク取り出しボタン (B) を押し、 ゆっくり引き出す。**

*4* **ディスクをセットする/取り出す。**

- ディスクをセットするとき タイトル面を上にして、ディスクを置き、 ディスクの中心部をカチッと音がするま で押してしっかりとセットします。
- ディスクを取り出すとき センターホルダー (C) に指を添え、ディス クの端を浮かせながら取り出します。

### *5* **トレイを閉じる。**

ディスク取り出しボタンは押さないでください。

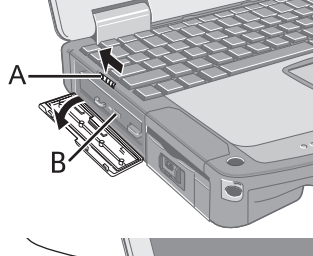

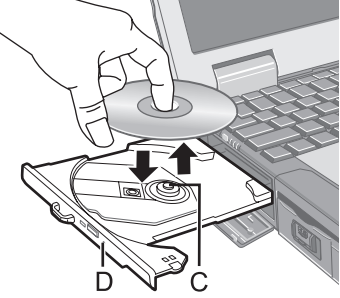

#### **お知らせ**

- パソコンの電源がオフのときにディスクを取り出したいときは、クリップ を引き伸ばしたものなどをエマージェンシーホール(D)に挿し込んでく ださい。トレイが出てきます。
- ドライブの振動が大きい場合は、ディスクを確認してください。正しくセッ トされている場合は、セットアップユーティリティ(『『アい】『操作マニュ アル』)で「DVD ドライブ速度」を「中速」に設定してください。
- 自動実行のディスクについて
	- ・ スタンバイや休止状態からのリジューム後、自動実行のディスクを挿入して も実行されない場合は、15 秒以上待ってからディスクを入れ直してください。
	- ・ ディスクの状態によっては、ファイルへのアクセス中に自動実行が開始 されることがあります。
- ディスクから動画を再生したときに、滑らかに再生できないことがありま す。あらかじめご了承ください。

### **省電力モードについて**

約 30 秒間ドライブにアクセスがないと、省電力のために自動的にドライブモー ターの電源が切れます。ドライブにアクセスがあるとドライブモーターの電源が 入ります。電源が入った後、ディスクからデータが実際に読めるようになるまで、 約 30 秒かかります。

### **使用時のお願い**

DVD-Video や MPEG2 ファイルを再生する場合は、付属の「DVD Drive Utility Disc」を使ってアプリケーションソフトをインストールしてください。インストー ルの方法については、73 ページをご覧ください。

### **リージョンコード設定について**

 DVD-Video には、販売される地域のリージョンコードが設定されています。 DVD-Video を再生するには、ドライブと再生ソフトのリージョンコードが一 致している必要があります。

#### 例 日本・ヨーロッパ:「2」

アメリカ・カナダ:「1」

- ●本機は工場出荷時にリージョンコードが設定されていません。そのため、初め て DVD-Video を再生したときは、以下のようになります。
	- **特定のリージョンコードが設定されている DVD-Video の場合** DVD-Video と同じリージョンコードが自動的に設定されます。
	- **複数のリージョンコードが設定されている DVD-Video の場合** リージョンコードの確認画面が表示されます。リージョンコードを選び、[OK] をクリックしてください。再生が始まります。

**お願い**

- リージョンコードは、最初の設定も1回に含めて全部で5回設定できます。5 回目の設定を行うと、そのリージョンコードに固定され、システムを再インス トールしてもそれ以上変更できなくなりますので、十分にお気を付けください。
- 不正にリージョンコードを改変した場合の問題については、お客さまの責 任となります。

**お知らせ**

 ドライブのリージョンコードと異なるリージョンコードの DVD-Video を セットした場合も、リージョンコードの確認画面が表示されます。 (一部の DVD-Video では、リージョンコードの確認画面が表示されないこ とがあります。ドライブに設定されているリージョンコードと残りの設定 回数は、「WinDVD」の画面上で右クリックし、[ セットアップ ] から [ リー ジョン(地域)1を選んで確認してください。)

### **ディスクに書き込みや書き換えを行う**

- ディスクへのデータ書き込みには、ライティングソフトウェアが必要です。 付属の「DVD Drive Utility Disc」を使って「EASY MEDIA CREATOR」をイン ストールしてください。インストールの方法については、69 ページをご覧く ださい。
- ●書き込み/書き換え速度に応じたディスクをご使用ください。( 『 子 77 ページ)
- **●書き込み作業が長時間におよぶ場合は、パソコンの AC アダプターを接続して** おいてください。作業中にバッテリー切れが起こると書き込みに失敗する場合 があります。
- 以下のディスクは、本機で読み込み/書き込み/書き換えができます。

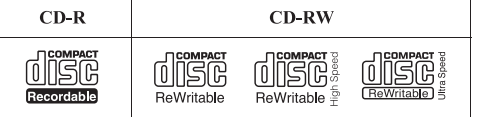

以下のディスクは本機で読み込みができます。

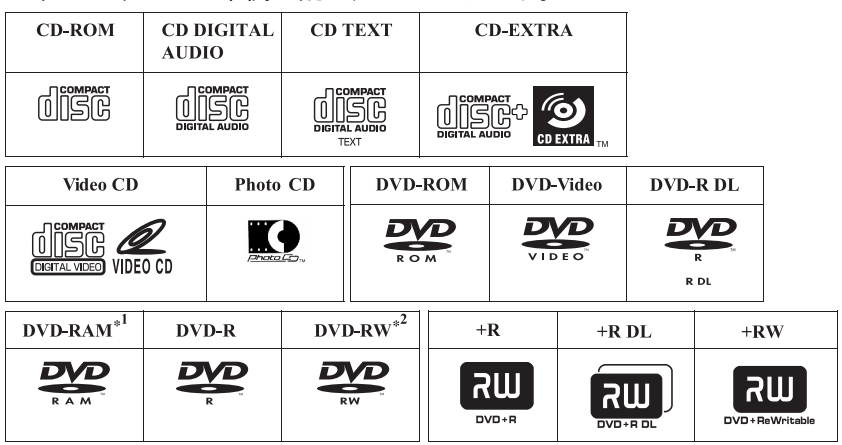

- \*1 DVD-RAM: カートリッジなしのディスクまたはカートリッジから取り出せるディスク のみ使用できます。
- \*2 DVD-RW Ver.1.0 には対応していません。
- **書き込み/書き換えの推奨ディスク**
	- ・ 書き込み/書き換えの品質は、ディスクに依存します。  $\langle$ CD-R $>$ <CD-RW/High-Speed CD-RW> ● 三菱化学メディア(株)製
		- 日立マクセル (株)製
		- 三菱化学メディア(株)製
		- (株)リコー製
		- 太陽誘電 (株 ) 製
- (株)リコー製 <Ultra-Speed CD-RW>
	- 三菱化学メディア(株)製

# **ソフトウェアを使う**

付属の「DVD Drive Utility Disc」に入っているアプリケーションソフト「EASY MEDIA CREATOR」および「WinDVD」をインストールしてください。

### **インストールの前に**

● マルチメディアポケットにドライブをセットしてください。( 『 字 ① 『 操作マ ニュアル』「マルチメディアポケット」)

**お願い**

- 本機以外のドライブを使ってソフトウェアをインストールしないでくださ い。必ず、本機をパソコンにセットした後でディスクを入れてインストー ルしてください。
- ソフトウェアのセットアッププログラムを起動する前に、他のすべてのア プリケーションソフトを終了してください。
- コンピューターの管理者の権限で Windows にログオンしてください。

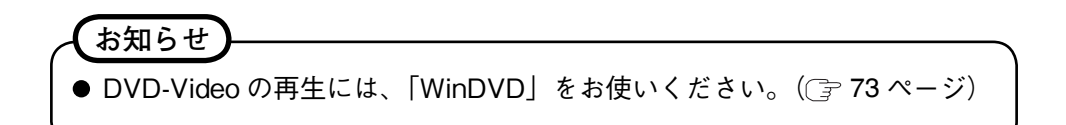

# **EASY MEDIA CREATOR**

「EASY MEDIA CREATOR」は、Roxio 社によって開発された CD ライティング ソフトウェアです。

本紙では、「EASY MEDIA CREATOR」の概要、インストールのしかた、オンラ インヘルプの見かたなどについて説明しています。詳しくは、「EASY MEDIA CREATOR | のオンラインヘルプをご覧ください。( 了71 ページ)

### **概要**

- 「EASY MEDIA CREATOR」でできること
	- ・ 音楽 CD の作成、データ CD の作成 : 「Creator Classic」ユーティリティを使用します。
	- ・ バックアップ CD の作成: 「Disc Copier」ユーティリティを使用します。
	- ・ CD ラベルなどの作成: 「Label Creator」ユーティリティを使用します。
	- ・ フロッピーディスクなどと同様の操作で、CD にファイルを書き込む: 「Drag-to-Disc」ユーティリティを使用します。
	- ・ 複数のディスクに分割されたバックアップデータの復元 \*゚: 「Creator Classic」ユーティリティを使用します。
	- ・ 暗号化されたディスクからデータの復元 \*1 「Creator Classic」ユーティリティを使用します。 \* 1 「Roxio Retrieve」ユーティリティが自動的に起動します。

#### **お知らせ**

「EASY MEDIA CREATOR」の機能、使用できるディスクの種類について 詳しくは、オンラインヘルプをご覧ください。

複製について 映像・音楽などの著作物の複製は、個人的または家庭内で使用する以外は、 著作権法上、権利者に無断で使用できません。

## **インストールのしかた**

下記の手順に従ってインストールしてください。

#### **お願い**

- 「EASY MEDIA CREATOR」のすべてのコンポーネントをインストールす るときには、1 GB のハードディスク空き容量が必要です。
- セットアッププログラムを起動する前に他のすべてのアプリケーションソ フトを終了してください。
- コンピューターの管理者の権限でログオンしてください。

**お知らせ**

- パソコンによっては、ソフトをインストールする前に、準備が必要な場合 があります。インストールの前に、必ずパソコンの『取扱説明書』や『操 作マニュアル』をお読みください。
- *1* コンピューターの管理者の権限で Windows にログオンする。
- *2* 「DVD Drive Utility Disc」をドライブにセットする。
- *3* 確認のメッセージが表示されたら [OK] をクリックする。 [ ユーティリティーセットアップツール ] 画面が表示されます。( ディスクを認識 するまでに少し時間がかかります。) 自動的に [ ユーティリティーセットアップ ツール ] 画面が表示されない場合は、[ スタート ] - [ ファイル名を指定して実行 ] をクリックし、[x:¥setuputil.exe]\*<sup>1</sup> と入力して [OK] をクリックしてください。 \* 1 「x」はドライブ文字です。パソコンの使用状況に合わせて変更してください。
- *4* [Easy Media Creator のインストール ] をクリックする。
- *5* 「セットアップ言語の選択」で [ 日本語 ] が選ばれていることを確認して、[OK] をクリックする。 以降、画面の指示に従って操作してください。
	- 「EASY MEDIA CREATOR」のインストール中に、使用許諾契約が表示され
		- ます。 使用許諾契約をよく読んで、[ 使用許諾契約の条項に同意します ] をクリッ
		- クし、[ 次へ ] をクリックしてください。
- *6* [ 完了 ] をクリックする。
- *7* Windows の再起動をお知らせするメッセージが表示されますので、[ はい ] を クリックして再起動する。

**J**

**69**

- Drag-to-Disc でデータを書き込んだディスクを、他のパソコンにインストール した Roxio 社 DirectCD5 で使用する場合は、以下の設定が必要です。
	- ① Drag-to-Disc の画面上の をクリックして、[ 設定 ] をクリックしてく ださい。
	- ② [ 取り出し方法の詳細設定 ] をクリックし、[ 書き換え不可能メディア ] および [ 書き換え可能メディア ] の中の [ 現在のディスクで使用されてい る UDF バージョン1 をクリックする。
	- ③ [OK] をクリックする。
	- ④ [OK] をクリックする。

### **EASY MEDIA CREATOR を使う**

[ スタート ] - [ すべてのプログラム ] - [Roxio Easy Media Creator 7 Basic Edition] をクリックする。

[Roxio Easy Media Creator 7 Basic Edition] 画面から各ユーティリティを起動で きます。各ユーティリティは、以下の手順で選ぶこともできます。

- Creator Classic [ スタート ] - [ すべてのプログラム ] - [Roxio] - [Creator Classic] をクリック する。
- Disc Copier [スタート] - [すべてのプログラム] - [Roxio] - [Disc Copier]をクリックする。
- Label Creator
- [スタート] [すべてのプログラム] [Roxio] [Label Creator]をクリックする。 • Drag-to-Disc

Drag-to-Disc は、「EASY MEDIA CREATOR」をインストールした後、また は「EASY MEDIA CREATOR」を起動したときに自動的に起動します。 Drag-to-Disc を終了後、再起動する場合: [スタート] - [すべてのプログラム] - [Roxio] - [Drag-to-Disc]をクリックする。

• Roxio Retrieve [ スタート ] - [ すべてのプログラム ] - [Roxio] - [Roxio Retrieve] をクリック する。

## **オンラインヘルプの見かた**

各ユーティリティを起動すると、オンラインマニュアルを見ることができます。

- **•** Creator Classic メニューから [ ヘルプ ] をクリックし、[Creator Classic ヘルプセンター ] を クリックする。
- **•** Disc Copier メニューから [ ヘルプ ] をクリックし、[Disc Copier ヘルプセンター ] をクリッ クする。
- **•** Label Creator メニューから[ヘルプ]をクリックし、[Label Creatorヘルプセンター]をクリッ クする。
- Drag-to-Disc [Drag-to-Disc] 画面上で をクリックする。
- Roxio Retrieve 画面左上の をクリックし、[Roxio Retrieve ヘルプセンター ] をクリック する。

## **使用上のお願い**

- [ ディスクとデバイスのユーティリティ ] [ 消去/フォーマット ] [ クイッ -<br>ク消去/フォーマット1 - [ 開始 ] で、ディスクの消去を行った場合は、一度ディ スクを取り出してから使用してください。
- <Drag-to-Disc をお使いの場合>
- 以下の場合、いったんログオフした後、再度ログオンしてください。
	- ・ ファイルを右クリックして [ 送る ] を選んでも、メニュー内に [Drag-to-Disc ドライブ ] が表示されない場合
	- ・ ファイルを右クリックして [ 送る ] [Drag-to-Disc ドライブ ] をクリックす ると、エラーメッセージが表示された場合
- Drag-to-Disc 以外のソフトウェアでフォーマットしたディスクに、Drag-to-Disc を使ってデータを書き込まないでください。Drag-to-Disc 以外のソフト ウェアを使ってデータを書き込めなくなる場合があります。
- Drag-to-Disc で CD をフォーマットできないときは、コンピューターの管理者 でログオンして試してください。
- 「EASY MEDIA CREATOR」を使用するときは、画面の解像度を 1024 × 768 以上に設定してください。

### **お知らせ**

● 「EASY MEDIA CREATOR」が正常に動作しない場合、動作環境、オペレーショ ンについての疑問点がございましたら、まずオンラインヘルプをよくお読み ください。その後、Windows の最新の Service Pack をインストールしてくだ さい。

それでも解決しない場合は、ご相談窓口(字 パソコン本体の『取扱説明書』) にご連絡ください。

● 「EASY MEDIA CREATOR」について詳しくは、下記の URL をご覧ください。 http://www.roxio.jp/
## **WinDVD**

「WinDVD」は、DVD ビデオ再生用のソフトウェアです。 「DVD Drive Utility Disc」を使って「WinDVD」をインストールしてください。 ( ( 字 下記 )

#### **インストールのしかた**

- *1* コンピューターの管理者の権限で Windows にログオンする。
- *2* 「DVD Drive Utility Disc」をドライブにセットする。
- *3* 確認のメッセージが表示されたら [OK] をクリックする。 [ ユーティリティーセットアップツール ] 画面が表示されます。( ディスクを認識 するまでに少し時間がかかります。) 自動的に [ ユーティリティーセットアップ ツール ] 画面が表示されない場合は、[ スタート ] - [ ファイル名を指定して実行 ] をクリックし、[x:¥setuputil.exe]\* <sup>1</sup> と入力して [OK] をクリックしてください。 \* 1 「x」はドライブ文字です。パソコンの使用状況に合わせて変更してください。
- *4* [WinDVD のインストール ] をクリックする。
- *5* ようこそ画面で [ 次へ ] をクリックする。
- *6* 使用許諾契約 \* <sup>2</sup> を読んで、同意する場合は [ はい ] をクリックする。 \* 2 パソコンの『取扱説明書』に記載されている「ソフトウェア使用許諾書」 を参照してください。
- *7* 画面の指示に従って「WinDVD」をインストールする。

#### **WinDVD を使う**

以下のどちらかの方法で起動することができます。

- デスクトップの <sup>魔器</sup> をダブルクリックする。
- 「スタート ] [ ずべてのプログラム ] [InterVideo WinDVD] [InterVideo WinDVD] をクリックする。

#### **オンラインヘルプの見かた**

- WinDVD のコントロールパネル上の「?」をクリックする。
- 「WinDVD」の画面上で右クリックし、[ ヘルプ ] をクリックする。

**ソフトウェアを使う**

**お知らせ**

- DVD-Audio は「WinDVD」では再生できません。
- パソコンの起動直後、ハードディスク状態表示ランプ 2 が点滅している ときは、「WinDVD」を起動しないでください。
- 「WinDVD」の起動中に、以下のことを行わないでください。
	- スタンバイ・休止状態に入る
	- **Fn** + **F3** で表示先を切り替える
- ビデオの再生中は、以下のことをしないでください。
	- ディスクを取り出す
	- 他のアプリケーションソフトやコマンドプロンプトを使う
	- 画面のプロパティを変更する
- 最大化したビデオの再生画面は、画面上でダブルクリックすると元のサイ ズに戻ります。
- 画面の色数を増やしたら、メッセージが表示されて DVD が再生できなく なった場合:
	- 画面の色数を減らしてください。
	- デスクトップ上で右クリックし、[ プロパティ ]-[ 設定 ]-[ 詳細設定 ]-[ ト ラブルシューティング ] の [ ハードウェアアクセラレータ ] の値を最大 に設定してください。
- 動作環境や DVD-Video によっては、一時停止の解除後すぐに、コマ落ち(映 像や音声が途切れる)が発生することがあります。
- 拡張デスクトップ使用中や、内部 LCD と外部ディスプレイの同時表示を 行っている場合、画像やビデオが正しく表示されないことがあります。
- 一定時間以上早送りを行うと、一時停止状態になることがあります。その 場合は、「WinDVD」を終了し、再度起動してください。
- 「WinDVD」と、他の再生ソフトを共存させないでください。「WinDVD」 以外の再生ソフトをインストールすると、正しく再生できなくなる場合が あります。市販の DVD-Video の中には、再生時に独自の再生ソフトをイン ストールする仕組みになっているものがあります。このような DVD-Video で、インストール開始画面が表示された場合は、必ずインストールを中止 してください。誤ってインストールし、正しく再生できなくなった場合は、 以下の方法をお試しください。
	- インストールした再生ソフトをアンインストールする。 (アンインストールする再生ソフトの名称は、市販の DVD-Video の説明 書などで確認してください。) [ スタート ]-[ コントロールパネル ]-[ プログラムの追加と削除 ] を選ん
		- で再生ソフトをアンインストールしてください。
	- 独自の再生ソフトの設定で、「WinDVD」を指定して再生できる場合は、 「WinDVD」を指定する。

**J**

#### **DVD レコーダーなどで作成した DVD の再生について**

次のような制限があります。

- ディスクの状態(記録品質、傷、汚れ、変形、コピープロテクション、作成 に使用した DVD レコーダーやディスクのメーカーなど)によっては、正しく 読み込み/再生ができない場合があります。
- DVD-RAM 以外のディスクを再生するには、ファイナライズ(他の DVD プレー ヤーなどで再生できるようにする処理)が必要です。ファイナライズの方法は、 お使いの DVD レコーダーの取扱説明書を参照してください。
- デジタル放送などを CPRM(Content Protection for Recordable Media)な どの著作権管理技術で録画したメディアは再生できません。

**サポート情報**

「WinDVD」 が正常に動作しない場合、動作環境、オペレーションについての 疑問点がございましたら、まずオンラインヘルプをよくお読みください。 それでも解決しない場合は、InterVideo, Inc. のホームページ \* 1 (http://www. intervideo.co.ip/)内にある問い合わせ用のフォームに必要事項を入力して送 信してください。

\* 1 表示する言語を変更することができます。

**J**

# **困ったときの** Q&A

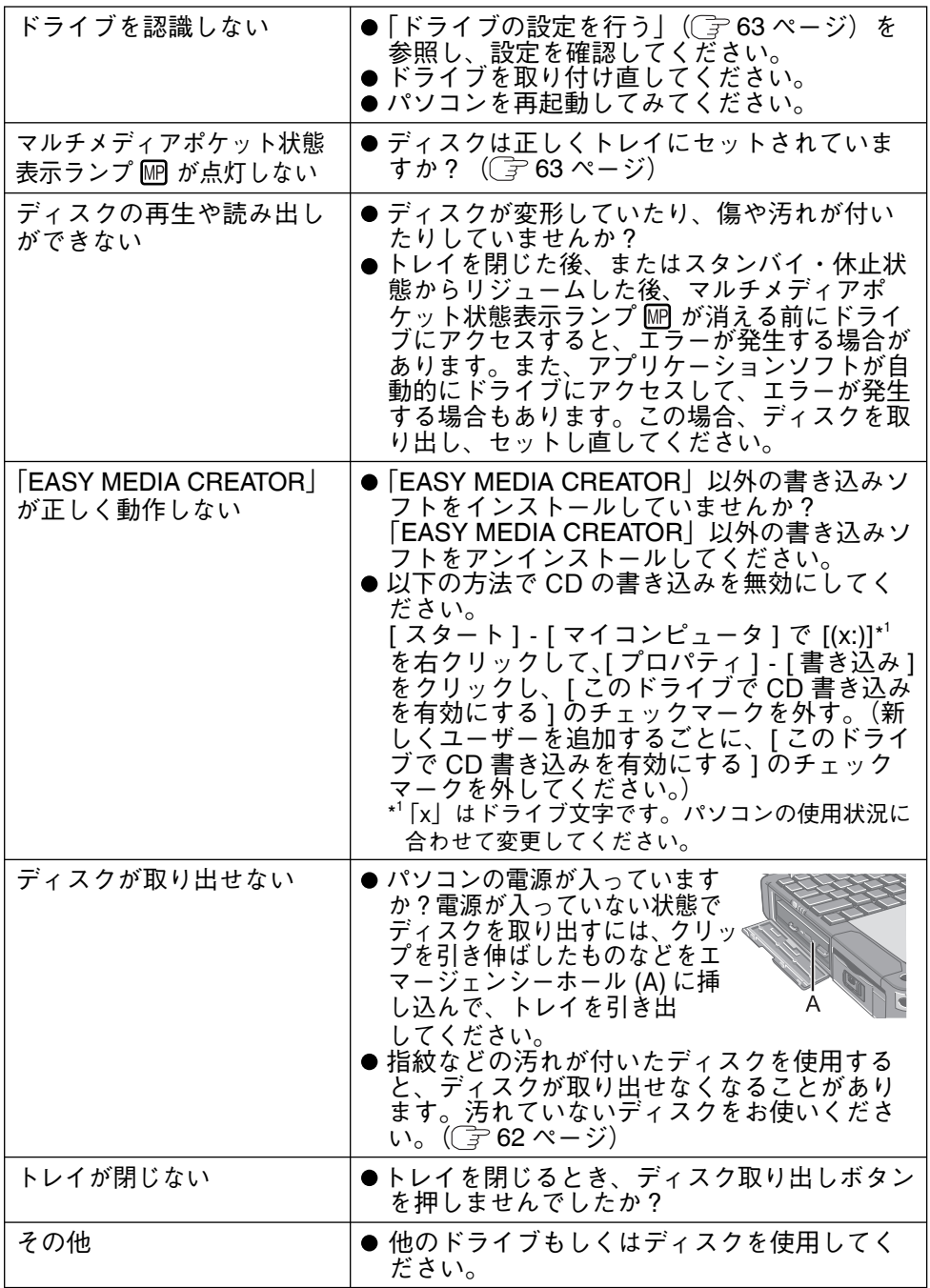

Download from Www.Somanuals.com. All Manuals Search And Download.

**J**

# **仕様**

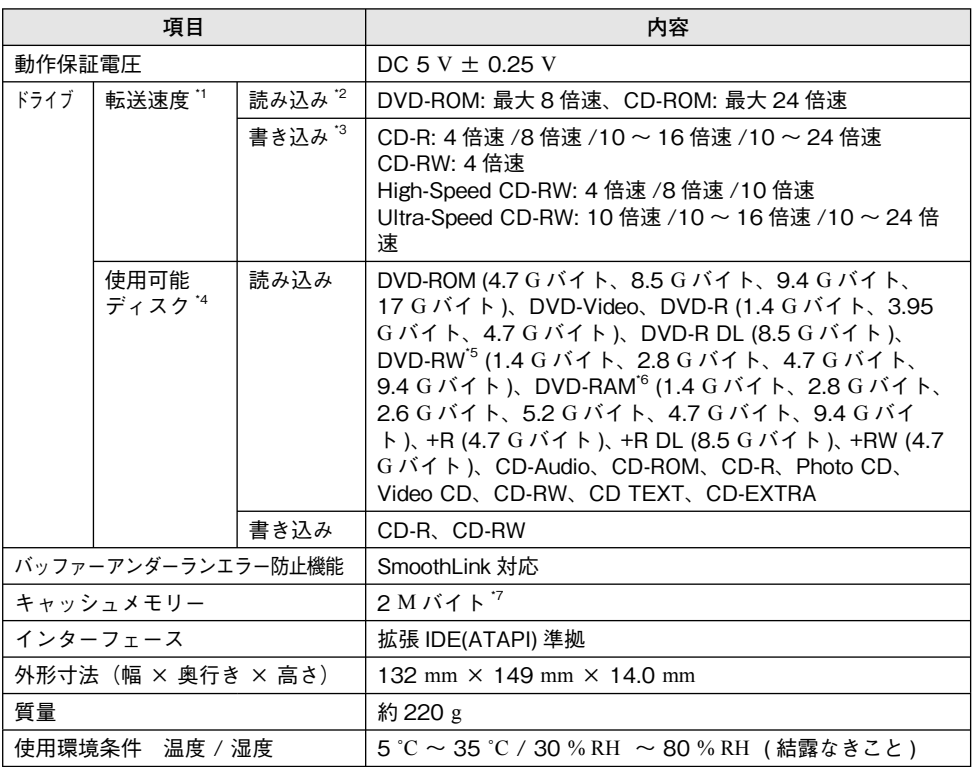

\*1 DVD の 1 倍速の転送速度は 1,350 K バイト / 秒。CD の 1 倍速の転送速度は 150 K バイト / 秒。<br>\*2 偏重心の CD(重心が中央にない CD)を使用すると、振動が大きくなり速度が遅くなることがあ<br>ります。

- 
- 。 \*3 使用するディスクによって、書き込み速度が遅くなることがあります。<br>\*4 1 G バイト= 1,000,000,000 バイト。OS または一部のアプリケーションソフトでは、これより<br>- も小さな数値で G バイト表示される場合があります。
- 
- \*5 DVD-RW Ver.1.0 には対応していません。<br>\*6 DVD-RW Ver.1.0 には対応していません。<br>- ^6 DVD-RAM は、カートリッジなしのディスクまたはカートリッジから取り出せるディスクのみ使<br>用できます。
- $7 \t1 M N$   $\zeta$   $= 1,048,576 N$

**保証とアフターサービス**

パソコン本体の『取扱説明書』をご覧ください。

### **J 松下電器産業株式会社** IT **プロダクツ事業部**

**〒** 570-0021 **大阪府守口市八雲東町一丁目** 10 **番** 12 **号**

© 2006 Matsushita Electric Industrial Co., Ltd. All Rights Reserved. **この取扱説明書は、再生紙を使用しています。**

Download from Www.Somanuals.com. All Manuals Search And Download.

#### **〈無料修理規定〉**

- 1. 取扱説明書、本体貼付ラベル等の注意書に従った使用状態で保証期 間内に故障した場合には、無料修理をさせていただきます。
	- ( イ ) 無料修理をご依頼になる場合には、商品に取扱説明書から切り 離した本書を添えていただきお買い上げの販売店にお申しつけ ください。
- ( ロ ) お買い上げの販売店に無料修理をご依頼にならない場合には、 お近くの修理ご相談窓口にご連絡ください。
- 2. ご転居の場合の修理ご依頼先等は、お買い上げの販売店またはお近 くの修理ご相談窓口にご相談ください。
- 3. ご贈答品等で本保証書に記入の販売店で無料修理をお受けになれな い場合には、お近くの修理ご相談窓口へご連絡ください。
- 4. 保証期間内でも次の場合には原則として有料にさせていただきます。 ( イ ) 使用上の誤り及び不当な修理や改造による故障及び損傷
- ( ロ ) お買い上げ後の輸送、落下などによる故障及び損傷
- ( ハ ) 火災、地震、水害、落雷、その他天災地変及び公害、塩害、ガ ス害(硫化ガスなど)、異常電圧、指定外の使用電源(電圧、周 波数)などによる故障及び損傷
	- ( ニ ) 車両、船舶等に搭載された場合に生ずる故障及び損傷
- ( ホ ) 本書のご添付がない場合
- ( へ ) 本書にお買い上げ年月日、お客様名、販売店名の記入のない場 合、あるいは字句を書き換えられた場合
- ( ト ) 持込修理の対象商品を直接修理窓口へ送付した場合の送料等 はお客様の負担となります。また、出張修理を行った場合には、 出張料はお客様の負担となります。
- 5. 本書は日本国内においてのみ有効です。 6. 本書は再発行いたしませんので大切に保管してください。
	- 7. お近くのご相談窓口はコンピューター本体の取扱説明書の「修理ご 相談窓口」をご参照ください。

修理メモ

**切**

V)

**り 線**

T

取

※お客様にご記入いただいた個人情報(保証書控)は、保証期間内の 無料修理対応及びその後の安全点検活動のために利用させていただ く場合がございますのでご了承ください。

※ この保証書は、本書に明示した期間、条件のもとにおいて無料修理 をお約束するものです。従ってこの保証書によって、保証書を発行 している者(保証責任者)、及びそれ以外の事業者に対するお客様の 法律上の権利を制限するものではありませんので、保証期間経過後 の修理についてご不明の場合は、お買い上げの販売店またはお近く の修理ご相談窓口にお問い合わせください。

※ 保証期間経過後の修理や補修用性能部品の保有期間についてはコン ピューター本体の取扱説明書の「保証とアフターサービス」をご覧 ください。

※ This warranty is valid only in Japan.

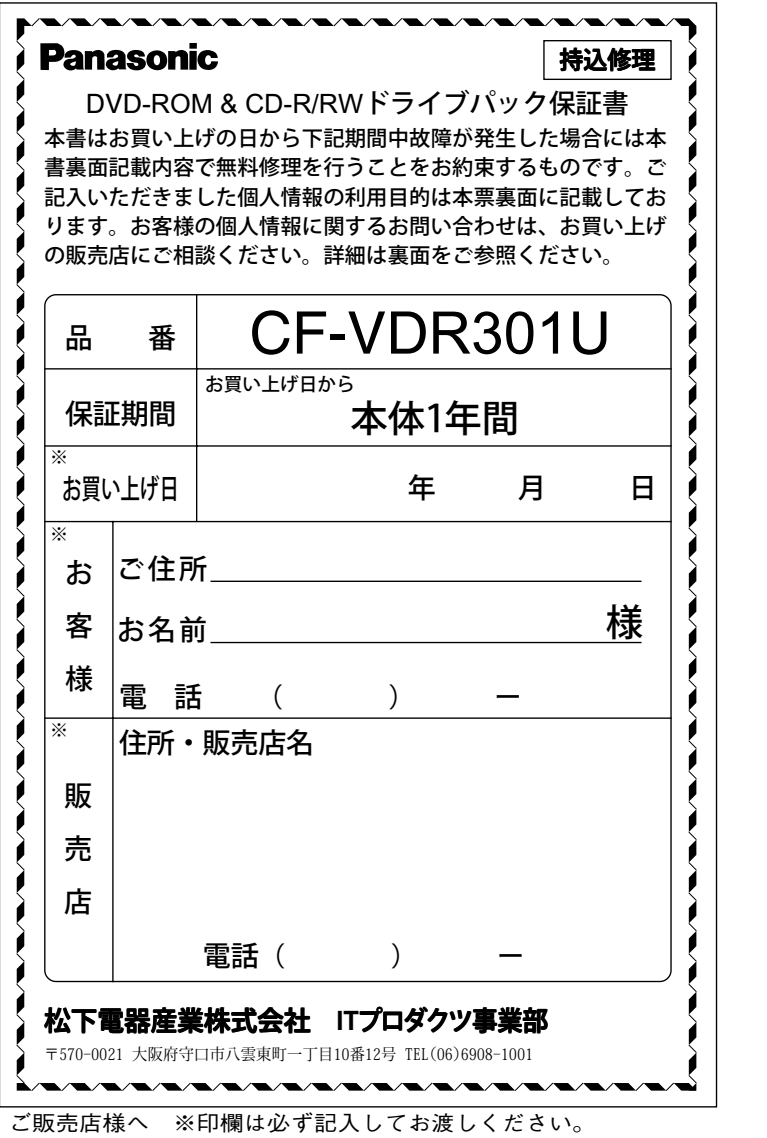

**り**

I

**取 り**

**線**

 $\overline{1}$ 

Free Manuals Download Website [http://myh66.com](http://myh66.com/) [http://usermanuals.us](http://usermanuals.us/) [http://www.somanuals.com](http://www.somanuals.com/) [http://www.4manuals.cc](http://www.4manuals.cc/) [http://www.manual-lib.com](http://www.manual-lib.com/) [http://www.404manual.com](http://www.404manual.com/) [http://www.luxmanual.com](http://www.luxmanual.com/) [http://aubethermostatmanual.com](http://aubethermostatmanual.com/) Golf course search by state [http://golfingnear.com](http://www.golfingnear.com/)

Email search by domain

[http://emailbydomain.com](http://emailbydomain.com/) Auto manuals search

[http://auto.somanuals.com](http://auto.somanuals.com/) TV manuals search

[http://tv.somanuals.com](http://tv.somanuals.com/)